# **Temakart – Rogaland Hjelpedokument**

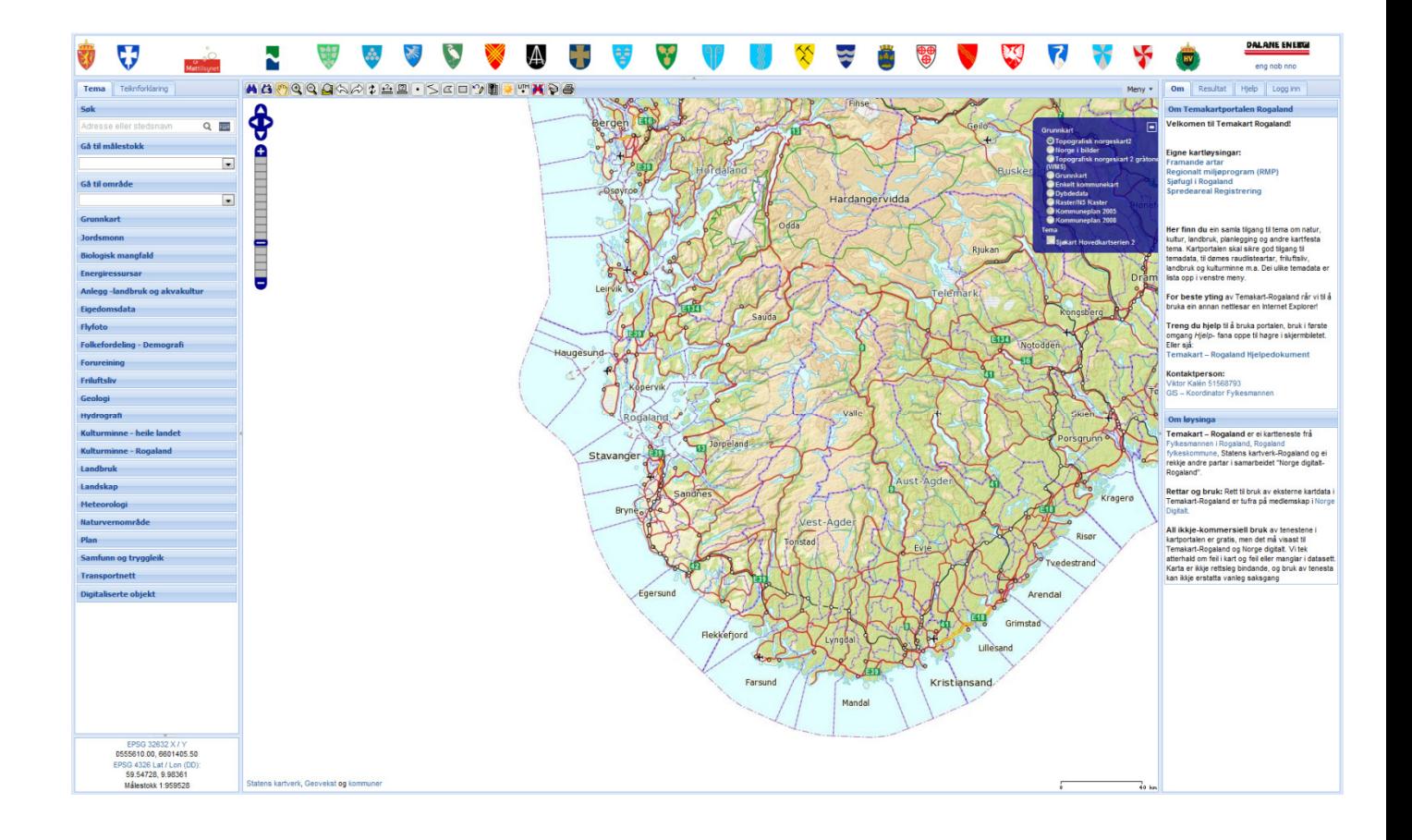

*Temakartportal-prosjektetet et samarbeidsprosjekt innen Norge digitalt i Rogaland. Det er i dag 27 parter som deltar i samarbeidet, blant annet Fylkesmannen i Rogaland, Rogaland fylkeskommune, Statens kartverk Stavanger, samt en rekke kommuner og andre etater i fylket.* 

*Målet med prosjektet er å styrke bruken av temadata i Rogaland!* 

**Hovedforfatter: Karen Tone Lie (DSB) Kompletteringer: Viktor Kalén (FMRO)** 

**Versjon: mai 2011** 

# **Innhold**

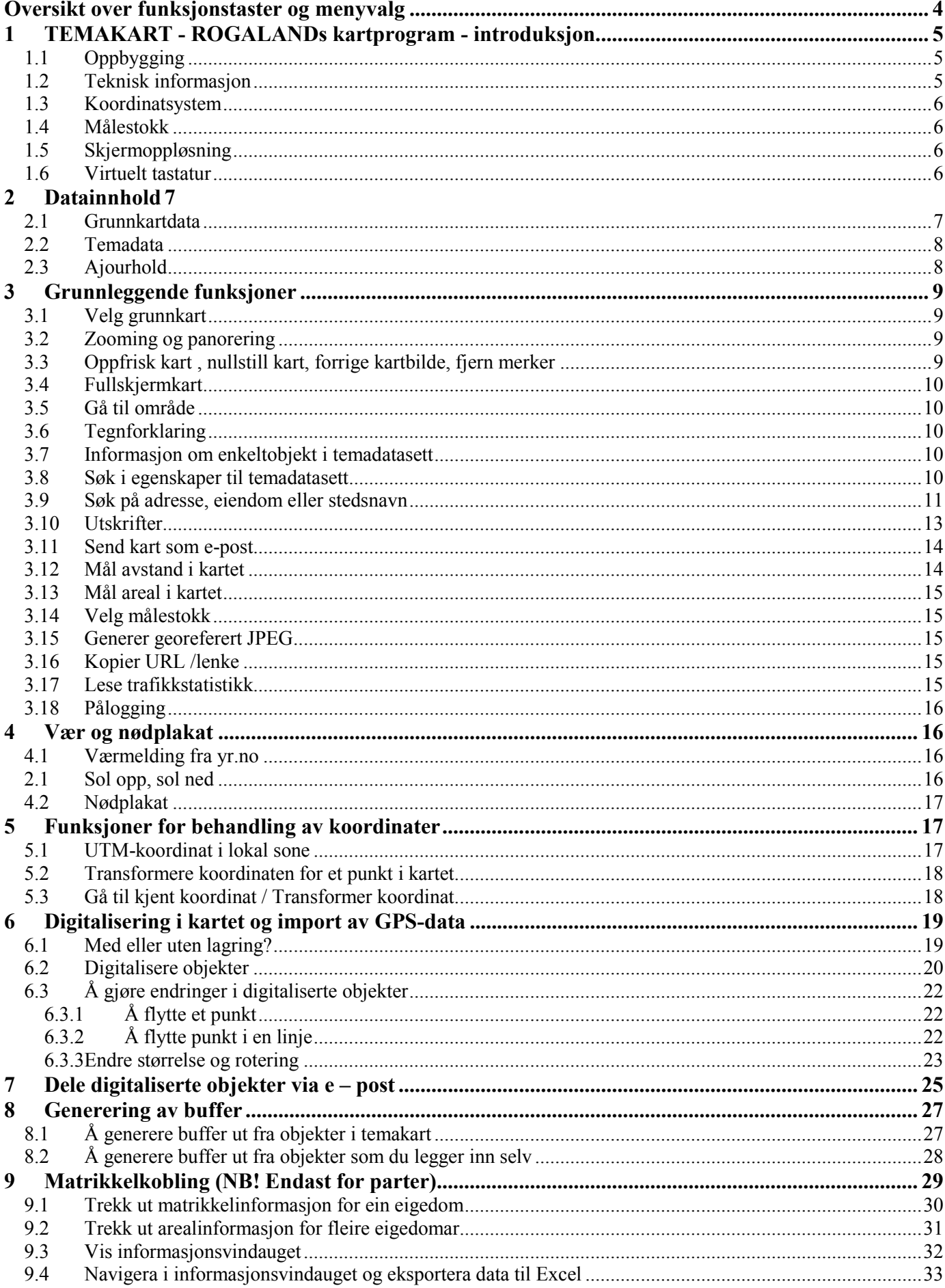

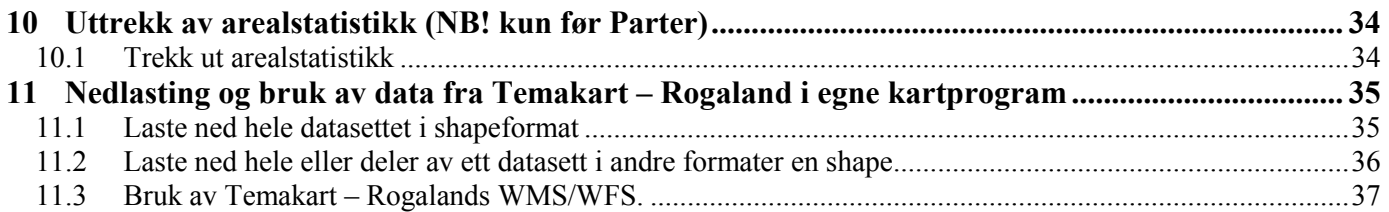

# **Oversikt over funksjonstaster og menyvalg**

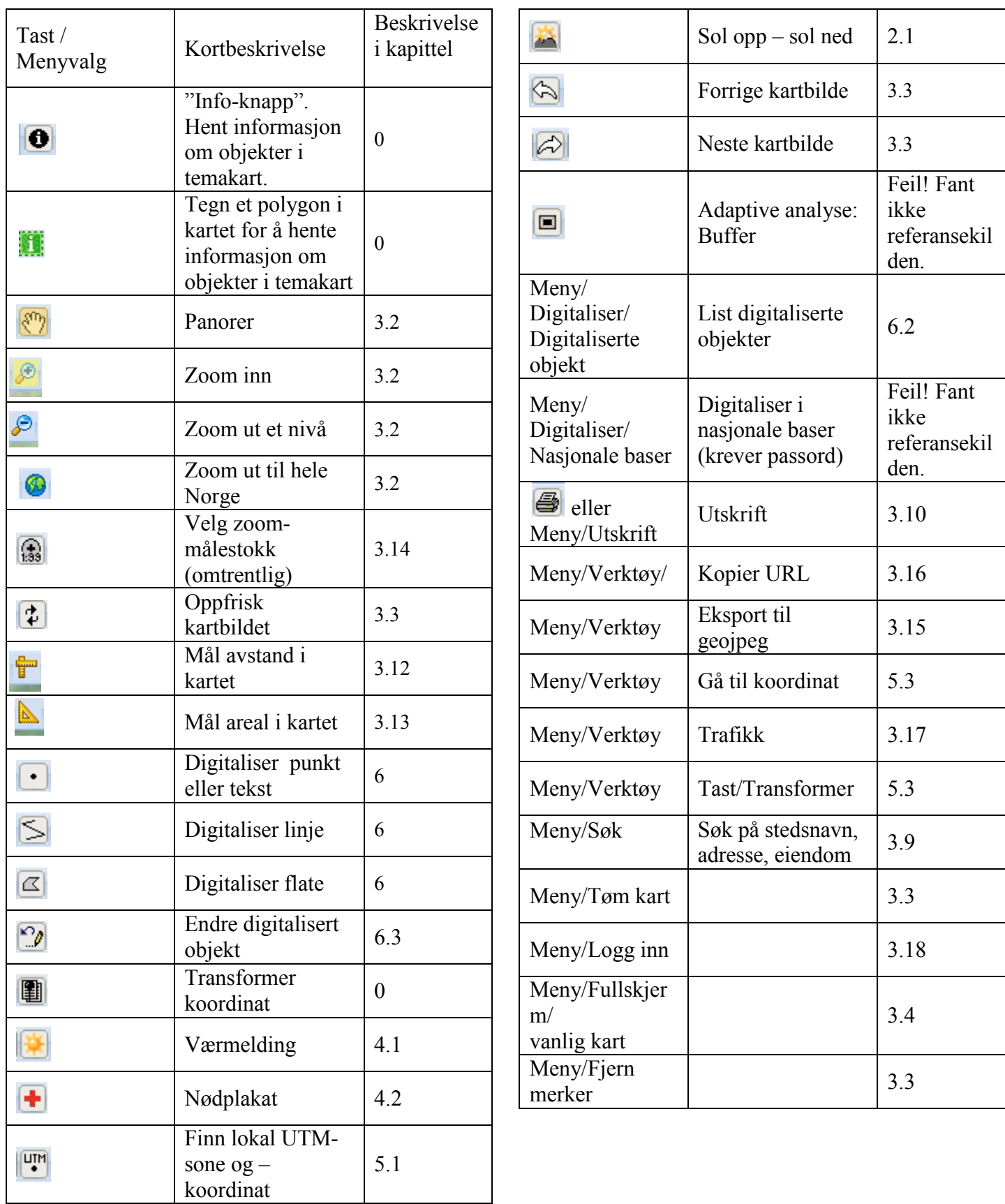

# **1 TEMAKART - ROGALANDs kartprogram - introduksjon**

### **1.1 Oppbygging**

Skjermbildet er bygget opp med kartet i midten. I venstre spalte velges temakart, og det er en fane for tegnforklaring. I høyre spalte ligger faner for informasjon om dataene, resultater av søk, korte hjelpetekster og innlogging. Over kartet ligger funksjonsknapper.

MERK: Kartvinduet kan gjøres større eller mindre ved å dra i rammene. Ved å velge Meny/Fullskjerm forsvinner tekstspaltene helt.

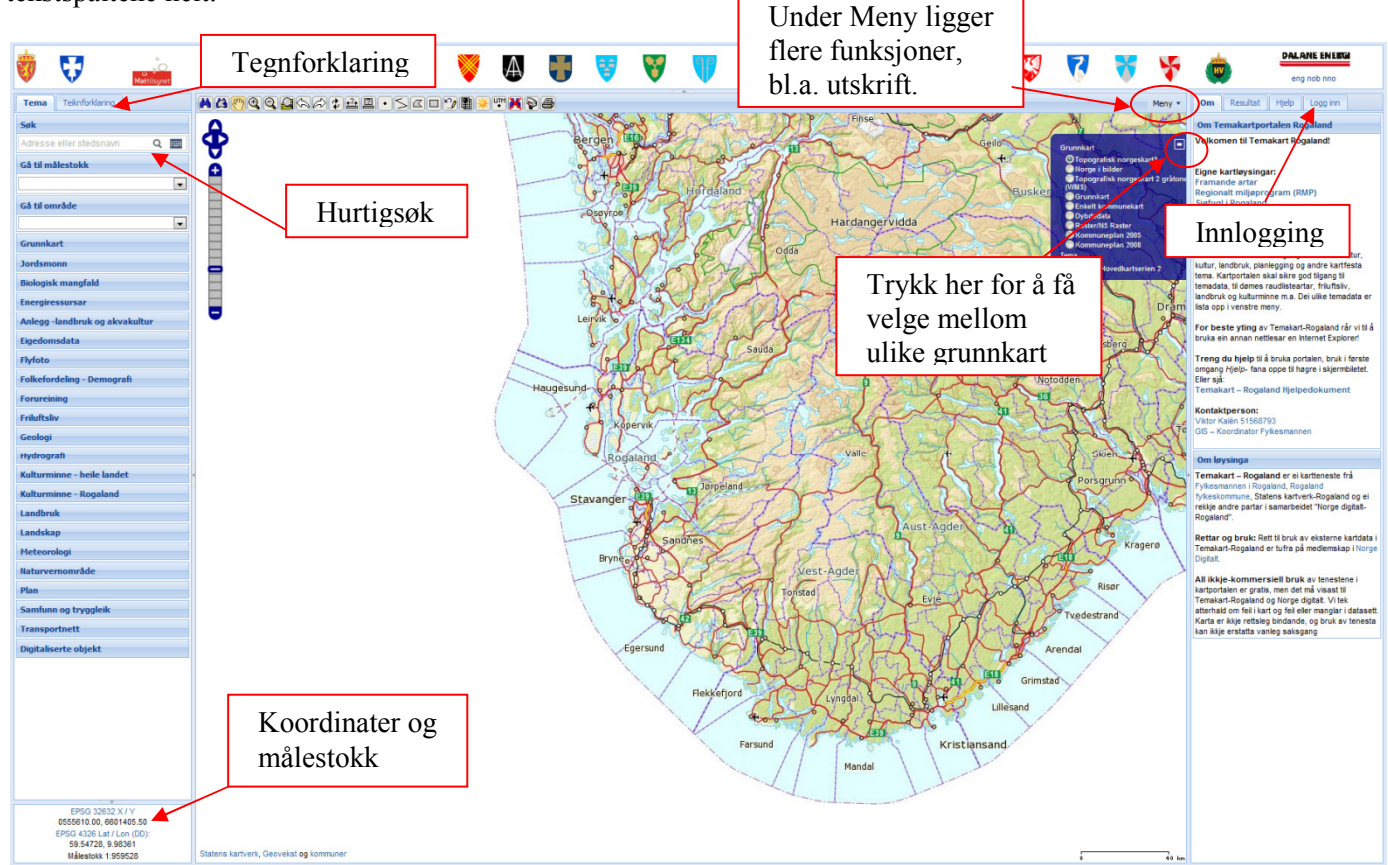

#### **1.2 Teknisk informasjon**

Kartprogrammet heter Adaptive, og TEMAKART - ROGALAND benytter nå versjon 2. Adaptive er en standard web klient fra Asplan Viak Internet som benytter OpenLayers fuksjonalitet. Som karttjener benyttes UMN MapServer og som database PostgreSQL med PostGIS extension. All programvare som brukes iAdaptive ær sk. Open Source

#### **1.3 Koordinatsystem**

Alle data i TEMAKART - ROGALAND Kart er i koordinatsystem UTM, sone 32, med datum EUREF89/WGS84.

Når musepekeren beveges over kartbildet, vises punktets koordinater i nederste venstre hjørne, som UTM (sone 33) og geografiske koordinater (lat/long). Her vises også kartbildets målestokk.

*MERK:* UTM-koordinatene vises med Øst-koordinaten (X) først og Nordkoordinaten (Y) etterpå, mens de geografiske koordinatene vises med Nord først.

UTM sone 33 Øst / Nord 1160088.00.6270656.00 Lat / Lon (DMM): 56 7.2516, 25 38.4246 Målestokk 1:7676225

De geografiske koordinatene vises her som grader og desimalminutter. NB: Funksjonstasten  $\Box$  gir geografiske koordinater også som grader, minutter og sekunder og som desimalgrader.

Du kan finne UTM-koordinat i lokal sone (som er den koordinaten du vil finne på for eksempel et kart i 1:50.000) ved å klikke på ikonet og klikke i kartet. Da får du koordinater i høyre marg.

Du kan taste inn en koordinat i valgfritt koordinatsystem og få den transformert til andre koordinatsystem ved å bruke funksjonen Meny / Verktøy /Transformer.

#### **1.4 Målestokk**

Adaptive 2 bruker Statens kartverks cache-tjenester. Dette gir ekstra rask kartvisning over nett. Men det har en betydelig ulempe i at kartmålestokken på skjerm vanligvis ikke blir riktig. (Den skal bli riktig hvis PC-skjermen har 96 dpi.) Dette fører til at det målestokktallet som vises nederst i venstre hjørne, ikke stemmer med

kartmålestokken på skjermen. Og når man velger en målestokk med funksjonsknappen  $\left| \frac{1}{28} \right|$ , velger man bare en omtrentlig målestokk.

#### **Ved utskrift er det dokk mulig å få spesifisert en eksakt målestokk, se avsnitt 3.11**.

#### **1.5 Skjermoppløsning**

Det er en fordel med høy skjermoppløsning når man bruker kartprogrammet. Ved lav skjermoppløsning vil teksten og rammene rundt kartet ta opp en stor del av plassen på skjermbildet, og selve kartbildet blir lite.

Skjermoppløsningen stilles fra Startmenyen i Internet Explorer: Innstillinger/Kontrollpanel/Skjerm/Innstillinger.

#### **1.6 Virtuelt tastatur**

Noen brukerdialoger i høyre marg inneholder et virtuelt tastatur **...** Dette gjør det mulig å skrive med andre bokstaver enn vanlige norske tegn. Dette er særlig aktuelt for søk på samiske stedsnavn. Husk å velge fylke først.

Trykk på symbolet  $\Box$ . Du får opp dette på skjermen:

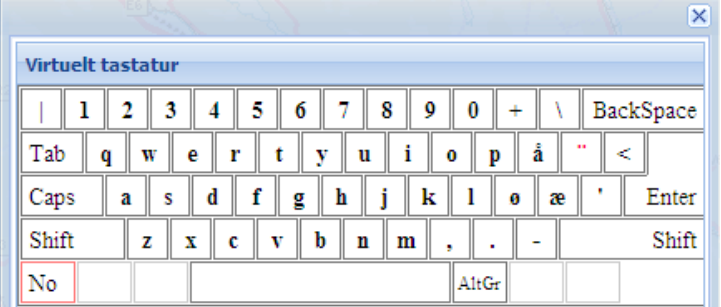

Trykk på No i nedre venstre hjørne. Nå kan du velge språk:

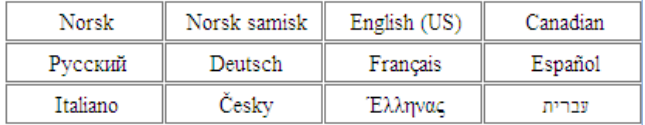

Tast inn det du ønsker å skrive på det virtuelle tastaturet og lukk det ved å klikke i øvre høyre hjørne.

# **2 Datainnhold**

#### **2.1 Grunnkartdata**

Med grunnkart menes 'vanlige kart' og flybilder. Grunnkartdataene er levert av Norge digitalt-samarbeidet. De er produsert av Statens kartverk eller av Statens kartverk i samarbeid med andre etater, bl.a. kommunene.

Kartprogrammet er tilrettelagt slik at ettersom man zoomer i kartet, kommer mer detaljerte kartdata fram.

De fleste kartene leses inn som **WMS** (Web Map Service). Det betyr at de leses over nettet fra andre etater. *Disse kartene vil falle bort hvis nettet er nede eller hvis disse etatenes servere går ned. Da bør du prøve Grunnkart enkelt eller Grunnkart detaljert.* 

Man kan velge mellom flere ulike grunnkartvarianter:

**Topografisk norgeskart2**: Dette er kart som leses direkte fra Statens kartverks server. Disse dataene er mer oppdatert enn de andre grunnkarttypene. I store målestokker inneholder de flere detaljer enn noen av de andre kartene. De inneholder gatenavn og husnummer. De har så sterke farge at temakart kan vises litt dårlig – velg i såfall Gråtonekart.

**Norge i bilder**: Dette er flybilder fra Norge i Bilder. De har varierende detaljering, se www.norgeibilder.no før inforamsjon om dato m.m.

**Topografisk norgeskart2 gråtone (WMS)::** Dette er de samme kartene som Grunnkart, men i gråtoner. Det kan være en fordel å velge dette grunnkartet hvis et temakart blir vanskelig å lese oppå et grunnkart i farger.

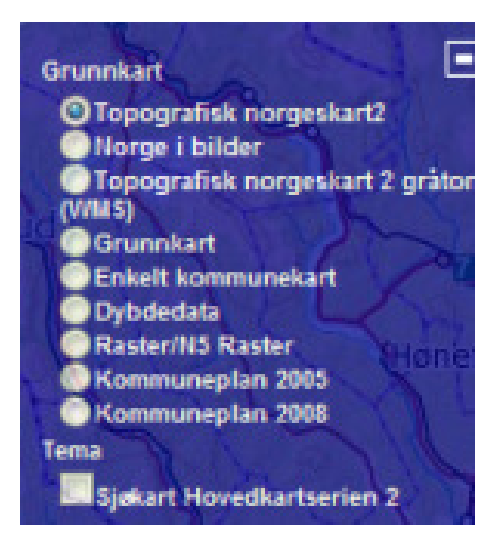

**Grunnkart:** Dette er data som skal ligge hos Temakart - Rogaland. De mangler detaljkart ved stor zooming. De mest detaljerte kartene er fra serien Norge 1:50.000.

**Enkelt kommunekart**: Kartet inneholder bare riks-, fylkes- og kommunegrenser. Det er ment brukt der man ønsker å lage enkle kommuneoversikter. Først vises bare fylkene, ved zooming kommer kommunegrensene og ved ytterligere zooming vises kommunenavn.

**Dybdekart:** Liknende Topografiskt norgeskart2 men med dybder i sjøen i tillægg.

**Raster/N5Raster**: Her kommer scanna kart fra ulike kartserier ettersom du zoomer. I målestokkområdet 1:250.000 til 1:7500 vises kart med skygge, som gir en viss tredimensjonal virkning. Fra målestokk 1:7500 vises kartserien Økonomisk kartverk. Dette er kart i svart-hvitt. Disse kartene vil ha flere stedsnavn enn noen av de andre karttypene.

**Kommuneplan 2005:** Scannede kommuneplaner fra 2005.

**Kommuneplan 2008:** Scannede kommuneplaner fra 2008.

**Sjøkart Hovedkartserien 2:** Dette er scanna sjøkart, helt lik papirkartene. De legger seg oppå andre grunnkart langs kysten.

#### **Ekvidistanse / Høydekurver**

Ekvidistansen, dvs. antall meter mellom høydekurvene, varierer med grunnkarttype og zooming. Grunnkart, Gråtonekart og N5Raster har 5 m ekvidistanse ved stor zooming. Grunnkart Detaljert har 10 m ekvidistanse. I neste målestokksområdet, opp til ca. 1:50.000, vises 20 meter høydekurver. I mindre målestokk er det 50 meters kurver, til høydekurvene blir borte i de minste målestokkene.

#### **2.2 Temadata**

I kartprogrammet er det tilrettelagt en rekke. Disse er gruppert i temagrupper i venstre marg. Trykk på en av disse, og temadatasettene vises. De kan slås på ved å klikke i ruta foran navnet. Man kan åpne datasett fra flere kategorier samtidig.

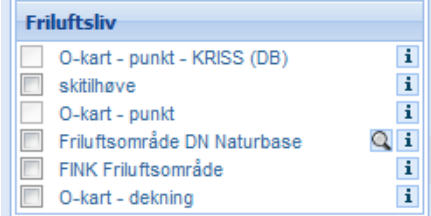

Når man klikker på navnet eller i-symbolet, kommer det opp en omtale av dataene i høyre kolonne i skjermbildet. Dette er metadata som gir viktig informasjon om b.l.a vem som eier datasett, vad det viser og nær det ær oppdatert.

Noen av temadataene er produsert av Fylkesmannen i Rogaland eller Fylkeskommunen, andre er hentet fra ulike andre etater. Noen datasett er lagret lokalt i Temakart Rogaland, andre leses inn som WMS-tjenester. Det betyr at de leses over nettet fra andre etater. Disse kartene vil falle bort hvis nettet er nede eller hvis disse etatenes servere går ned. Følgende feilmelding kan da komme på hvit skjerm: "En feil har oppstått. Vennligst prøv igjen senere."

De datasettene som er WMS-tjenester vil ofte fungere tregere enn andre data. Hvis du har flere ulike WMS-kart påslått og prøver å zoome eller flytte kartutsnittet, kan dette ta tid. Det kan være lurt å zoome til rett sted først og så slå på temadatasettene.

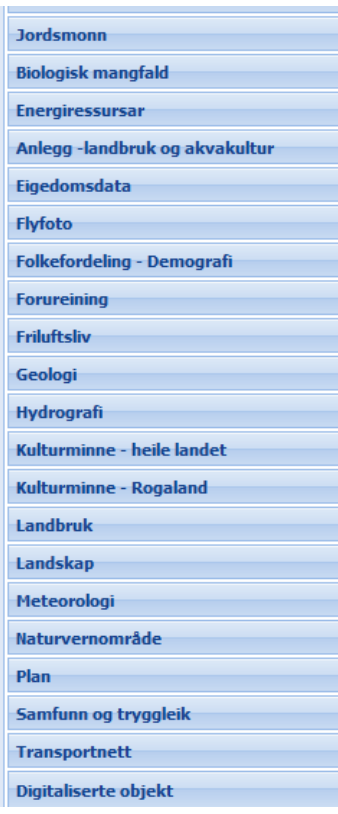

Hvis et temadatasett er satt opp til å bare vises i visse målestokkområder, vil avkryssingsboksen for dette temaet bli slik  $\Box$  i målestokkområder der det ikke vises, slik at det ikke kan velges i menyen før man har zoomet inn tilstrekkelig. Da blir avkryssingsboksen slik:  $\Box$ .

#### **2.3 Ajourhold**

Grunnkartene blir oppdatert minst en gang i året.

Søk på adresser, gårds- og bruksnummer og stedsnavn gjøres som netttjenester mot Matrikkelen og Statens kartverks stedsnavnbase, som blir ajourholdt løpende.

Temadatasett som leses inn som WMS, blir ajourholdt av den etaten som leverer dataene.

Andre temadata vil normalt bli ajourført etter behov. Se metadata i høyremarginen for oppdateringsdato.

# **3 Grunnleggende funksjoner**

#### **3.1 Velg grunnkart**

Du kan velge grunnkart fra menyen som ligger under plusssymbolet i øvre høyre hjørne av kartbildet: For forklaring til karttypene, se avsnitt 2.1.

Når grunnkartmenyen er åpnet, forandres + til -. Trykk på minussymbolet, og menyen forsvinner.

Du kan også velge grunnkart fra lista med temakart i venstre marg.

#### **3.2 Zooming og panorering**

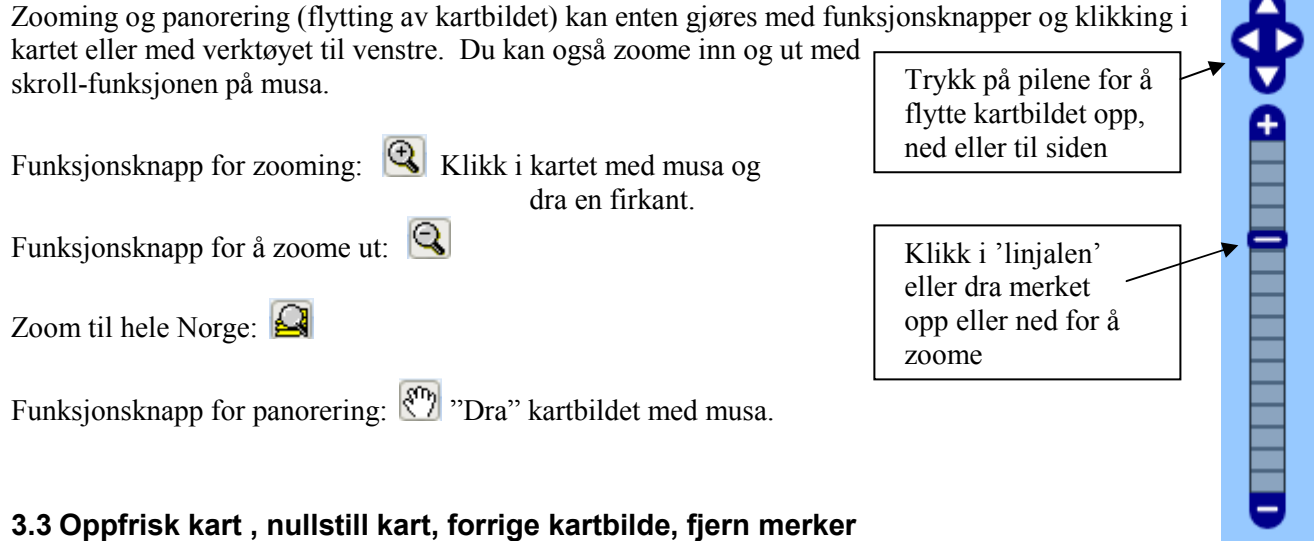

Funksjonsknappen Oppfrisk kart  $\Box$  tegner kartbildet om igjen akkurat slik det var.

Funksjonsknappen Tegn forrige utsnitt tegner forrige kartbilde om igjen. Deretter kan man bruke Tegn neste utsnitt  $\left\| \mathcal{L} \right\|$  for å komme tilbake dit man var.

For å nullstille helt ved å gå tilbake til Norgeskartet og slå av alle temakart, kan man trykke F5-tasten, oppdaterknappen i Explorer eller velge Meny/Tøm kart.

For å fjerne symboler i kartet, for eksempel etter søk, bruk Meny/Fjern merker.

G

#### **3.4 Fullskjermkart**

Velg Meny/Fullskjerm/vanlig kart. Menyene i høyre og venstre marg og toppbanneret forsvinner, slik at kartbildet vises over nesten hele skjermen. Menyene kommer tilbake ved å velge Meny/Fullskjerm/vanlig kart om igjen.

Du kan også skjule menyene og toppbanneret hver for seg ved å klikke på de små pilene i indre kant av hver ramme.

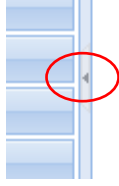

#### **3.5 Gå til område**

Velg fylke og eventuelt kommune fra nedtrekksmenyen i venstre marg. Kartet vil bli zoomet inn slik at hele fylket eller kommunen synes i kartbildet.

#### **3.6 Tegnforklaring**

Når det er slått på et eller flere temadatasett, kan man få fram tegnforklaring ved å velge fanen Tegnforklaring i høyre marg. Dette virker ofte ikke for wms-tjenester. Da kan det ligge tegnforklaring i datasettomtalen i høyre spalte.

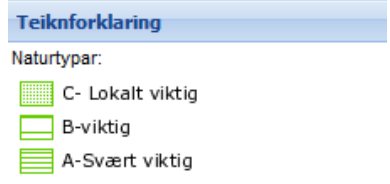

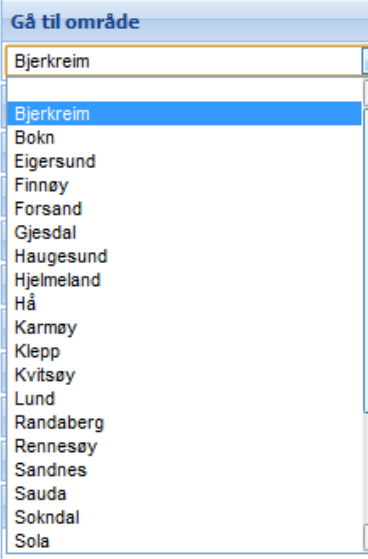

#### **3.7 Informasjon om enkeltobjekt i temadatasett**

Klikk på funksjonsknappen  $\bigcirc$  og dra en firkant rundt et eller flere objekter i et temadatasett. Det kommer da opp en liste med tilslag i høyre marg. Hvis du klikker på globusen ved siden av teksten, zoomes det til objektet i stor målestokk.

Funksjonsknappen virker på samme måte, men lar deg tegne et fritt valgt polygon rundt de objektene du ønsker å velge.

#### **3.8 Søk i egenskaper til temadatasett**

Noen av temadatasettene har symbolet **q** til høyre for navnet. Ved å klikke på dette får du mulighet til fritekstsøk på noen av egenskapene til datasettet. Hva det kan søkes på, står i omtalen av temadatasettet.

Søketeksten skrives inn i høyre kolonne, og en liste med tilslag kommer også her. Eksempel:

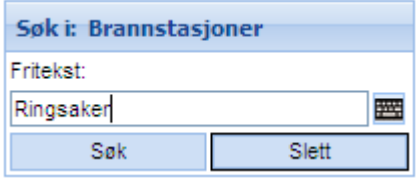

#### (Klikk på Slett for å fjerne søketeksten) **Brannstasjoner (4 treff)** Trykk på globusen Stasion: BRUMUNDDAL  $\bullet$   $\leftarrow$ for å zoome inn på Brannvesen: Ringsaker stasjonen. Stasjon: MESNALI  $\overline{\phantom{a}}$ Brannvesen: Ringsaker Stasjon: MOELV Kryss av for å  $\overline{\phantom{a}}$ Brannvesen: Ringsaker generere buffer – se **Stasjon: NES**  $\overline{\phantom{a}}$ kapittel 7.Brannvesen: Ringsaker

For noen av temadatasettene kommer følgende under lista med tilslag: Vis HtmlExcelTextGmlSosiShape Utskrift Det betyr at lista kan eksporteres til en fil i ulike formater med all informasjon som er registrert om objektet. (Lista vil inneholde flere kolonner som virker meningsløse, men som genereres automatisk i GIS-programvare.) Sosi og Shape er formater for kartprogram.

MERK: Enkelte datasett har et problem med søk på ord som inneholder æ,ø,å. Slike ord vil ikke få treff. Det er også problem med ord som innehåller teignet "/"

#### **3.9 Søk på adresse, eiendom eller stedsnavn**

Du kan velge hurtigsøk (se nedenfor) eller postboksen:.

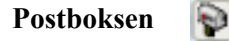

Trykk på postboksen for å få fram søkefelt i høyre marg. Du kan bare søke på enten stedsnavn, adresse eller eiendom, ikke kombinere disse.

#### Stedsnavn- eller adressesøk:

For stedsnavnsøk kan du velge å søke på Hele landet.

- **Stedsnavn**: Du kan skrive bare begynnelsen av stedsnavnet og trykke Søk. Så kommer flere forslag.
- Adresser: Du kan skrive bare begynnelsen av gatenavnet med etter, for eksempel Stor\* for Storgata. Trykk Søk.
- Hvis du ikke får noen tilslag på et navn, prøv å ikke skrive hele navnet – det kan hende at du skriver annerledes enn den offisielle versjonen.

Ved adressesøk skrives bare gatenavnet *uten husnummer*. Det vises først en liste med en eller flere gater med dette navnet. Trykk globusen for å velge gate. Du får så opp en liste med alle registrerte husnummer i gata.

Trykk på globusen for å få vist stedet i kartet.

#### Gårds- og bruksnummer

Du må først legge inn fylke og kommune. Første inntastingsfelt er til gårdsnummer, andre til bruksnummer. Det tredje kan evt. brukes til festenummer.

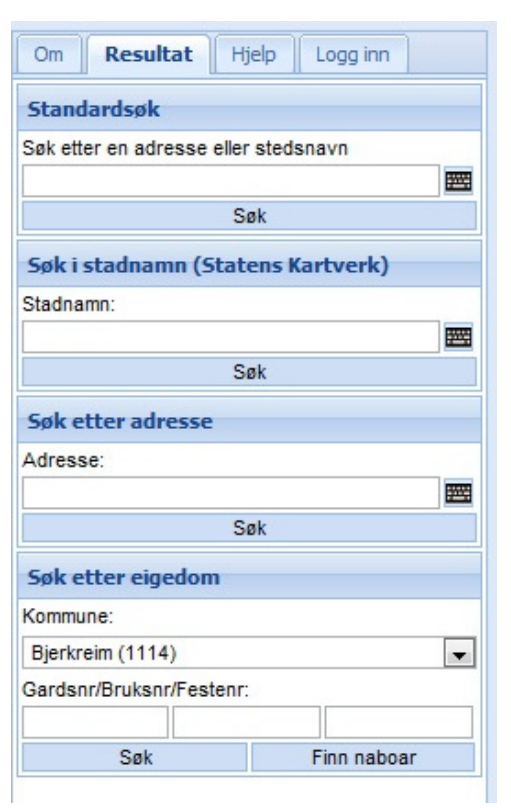

 $^{++}$ 

#### **Hurtigsøk**

Hurtigsøk ligger øverst i venstre marg. Her kan du ikke søke på gårds- og bruksnummer. I adressesøk kan du inkludere husnummeret.

Hurtigsøk kan være på formen: Oslo Karl Johans gate 1-10 Karl Johans gate 1-10 Oslo fagerliveien 33 b-c trondheim fagerliveien 33 c trondheim 1 Karl Johans gate<br>
Karl Johans gate 1-2-B (husnummer 1-2

(husnummer 1-2, bokstav B)

MERK: Det brukes mellomrom og bindestrek, men ikke komma i søkene. + kan også brukes.

Du kan bruke \* istedenfor å skrive hele navnet, som beskrevet under Meny/Søk

#### **3.10 Utskrifter**

Du kan skrive ut til papir eller til fil med formatene png og jpg. Velg funksjonsknappen  $\Box$ eller Meny/Utskrift. Du får opp følgende vindu:

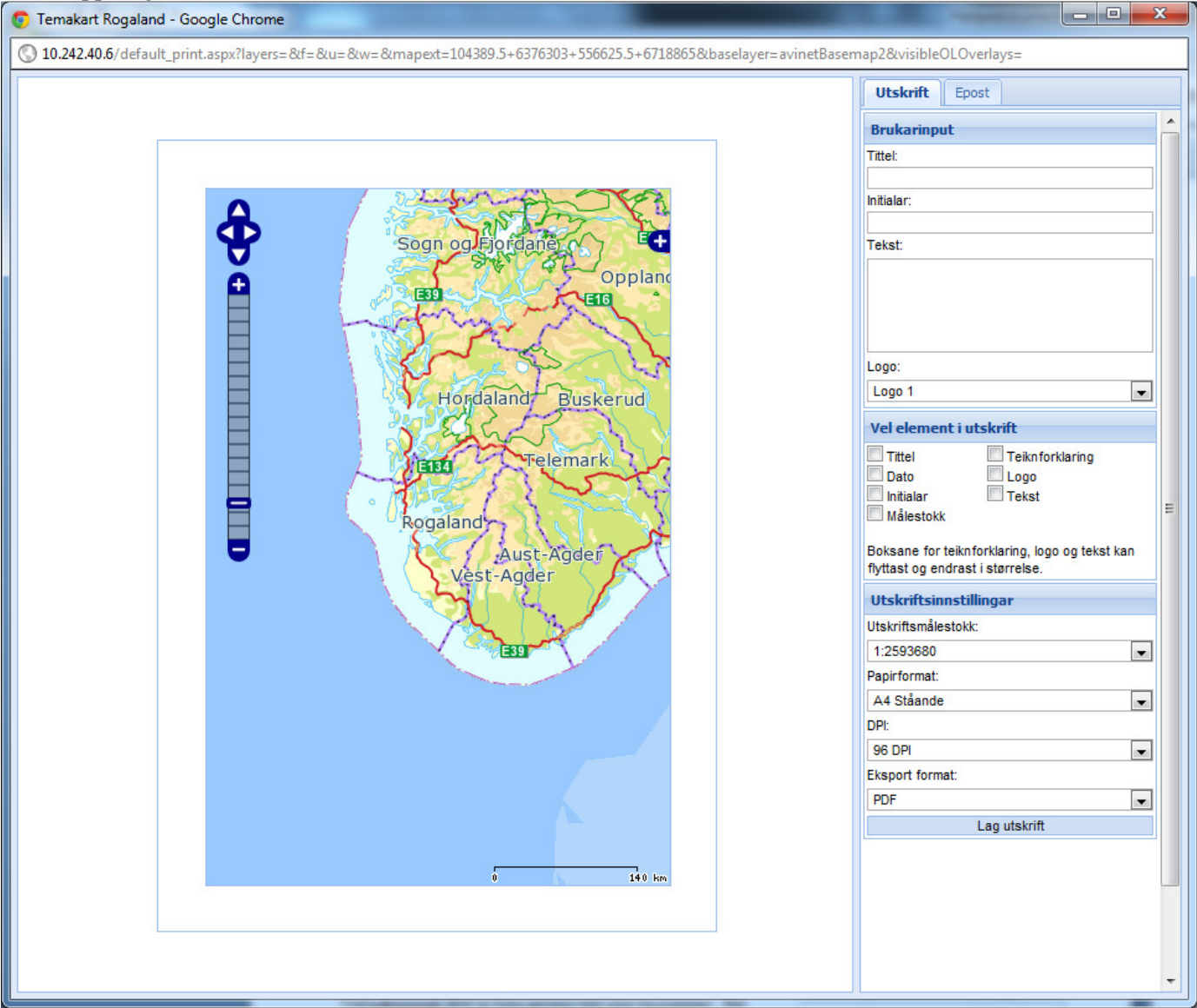

**Hurtiasøk** Adresse eller stedsnav Q

Til venstre ser du kartets plassering på valgte papirformat. Du kan zoome i kartet for å få utskriften slik du ønsker, det er også mulig å skifte grunnkart. Du kan velge å legge inn en tittel, en tekst som kommuner under kartbildet, en tekst som kommer i en tekstboks i kartbildet m.m.. Når du krysser av for elementer i utskriften, får du fram en plassering av tekstbokser. Disse kan du flytte dit du ønsker i kartet.

Tittel: Tittelen kommer over kartet. Undertekst: Det du skriver her kommer under kartet. Tekst: Det du skriver her kommer i en tekstboks Tegnforklaring: Tegnforklaringen gjelder bare temadata, ikke grunnkart og normalt ikke WMS-data.

Utskriftsmålestokk: Fra nedtrekksmenyen kan du velge en rekke med forhandsdefinerte målestokksintervaller.

Papirformat: Du kan velge A4 eller A3, stående eller liggende.

DPI: Du kan velge mellom oppløsningene 72, 96, 150 eller 300 dpi. Jo høyere oppløsning, jo bedre grafisk kvalitet på utskriften/fila. Samtidig øker filstørrelsen.

Eksportformat: Du må velge PDF eller JPEG, også hvis du bare skal ha en papirutskrift.

Når du trykker Lag utskrift, får du spørsmål om den skal åpnes eller lagres. Hvis du skal ha papirutskrift, velger du Åpne og så Fil Skriv ut.

MERK: Du kan ikke gi inn et målestokktall for utskriften. Du må finne en passelig målestokk ved å zoome. Med 96 dpi blir kartet omtrent i målestokk.

#### **3.11 Send kart som e-post**

Under Meny/Utskrift kan du velge å sende kartutskriften som vedlegg til en epost ved å velge fanen Epost. Du kan veksle mellom fanene og legge på tekst, tegnforklaring osv. i kartet etter ønske.

For å få sendt eposten må du skrive inn informasjon som vist til høyre.

Det er påkrevet å fylle ut epostadresse, eposttittel og melding.

Til: Du må skrive e-postadressen til mottakeren.

Fra: Du må skrive din egen e-postadresse, for at svar skal komme til din adresse.

Tittel: Tittelen på e-posten.

Melding: Tekst til e-posten.

#### **3.12 Mål avstand i kartet**

Klikk på funksjonsknappen  $\left| \frac{12}{12} \right|$ , klikk i kartet på punktet du skal måle avstanden fra. Ettersom du beveger musepekeren, ser du avstanden til det første punktet i boksen i høyre marg. Du kan sette av flere punkt i kartet og fortsatt måle avstanden til det første punktet – dermed kan du måle i vinkel eller langs en krum linje. Dobbeltklikk når du ønsker å avslutte målingen.

Avstanden vises i meter i store målestokker, i km og nautiske mil i små målestokker.

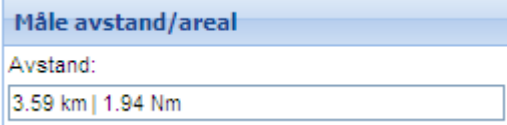

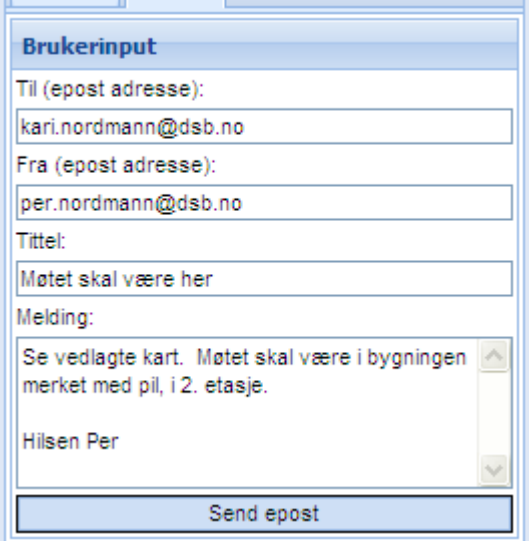

Utskrift Epost

Avstanden måles i luftlinje. Den tar ikke hensyn til høydeforskjeller. For å måle avstander langs en vei som svinger, må du sette inn mange nok punkter langs veien til at målelinjen din følger veien rimelig nøyaktig.

#### **3.13 Mål areal i kartet**

Klikk på funksjonsknappen **og tegn** i kartet det området du ønsker å måle størrelsen av. Arealet vises i boksen i høyre marg. Dobbeltklikk når du ønsker å avslutte målingen.

Arealet måles i kvadratmeter med tre desimaler (1 dekar = 1000 m2, 1km2 = 1000 dekar) i store målestokker. I små målestokker måles i kvadratkilometer. Beregningen tar ikke hensyn til høydeforskjeller.

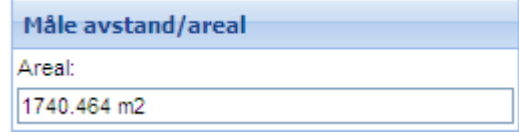

#### **3.14 Velg målestokk**

Her kan du taste inn den målestokken du ønsker. Målestokk 1:4000 skrives som vist i figuren (du skriver ikke 1:). **MERK**: Egentlig velger du målestokkområde og ikke nøyaktig målestokk. Se mer om dette i avsnitt 1.6.

#### **3.15 Generer georeferert JPEG**

Med Meny/Verktøy/Gå til koordinat kan du få generert en georeferert JPEG-fil av kartbildet på skjermen. Man får opp en dialogboks i høyre marg der man kan velge grunnkart og bestemme kvaliteten ved å velge oppløsning.

En georeferert JPEG-fil er et koordinatfestet rasterbilde som kan brukes direkte i GIS-verktøy som ArcGIS. Det genereres en JPEGog en JPEG WORLD Fil, som pakkes til en zip-fil.

JPG-fila (uten JGW-fila) kan brukes som illustrasjon i f.eks. et worddokument eller en powerpointpresentasjon.

#### **3.16 Kopier URL /lenke**

Velg Meny/Verktøy/Kopier URL for å kopiere lenke til kartutsnittet.

Hensikten med dette er at ved å lime inn denne lenken i adressefeltet i Explorer, får man opp nøyaktig samme kartutsnitt, med de samme temadatasettene slått på og evt. andre innstillinger. Du kan lime inn med shift + Insert.

Mulig bruk:

- Du kan lime lenken inn i en mail og sende til en mottaker, for at dere skal kunne se på nøyaktig samme kartutsnitt.
- Du kan selv ønske å gå tilbake til samme kartutsnitt. Hvis f.eks. du må bruke F5-tasten, vil du miste utsnittet og alt som er slått på. Da kan det være lurt å kopiere lenken før du bruker F5-tasten, og så lime inn lenken etterpå.

#### **3.17 Lese trafikkstatistikk**

Statistikken viser total bruk pr. måned og bruk pr. temadatasett. Statistikken viser systemadministrator hvilke datasett som brukes mye og hvilke som det er liten interesse for.

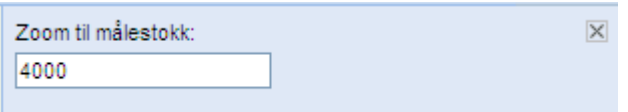

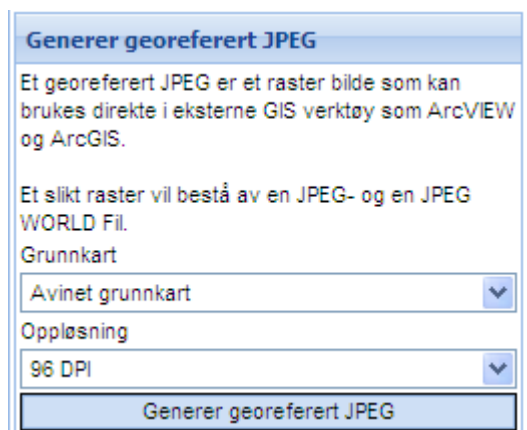

#### **3.18 Pålogging**

Noen datasett og noen funksjoner er bare tilgjengelig for personer som har fått tildelt brukernavn og passord.

Følgende skjer ved pålogging:

- Når brukeren digitaliserer objekter, blir de lagret så lenge brukeren ønsker det.
- Når brukeren legger inn GPS-data, kan de endres eller slettes.
- Enkelte temadatasett er bare synlige for bestemte brukere eller brukergrupper
- Brukere med spesielle passord får tilgang til å digitalisere i ulike digitaliseringsprosjekt.
- Brukeren kan legge inn bokmerker.

Velkomsthilsenen (se figur til høyre) inneholder lenker til noen av disse funksjonene.

Man kan selv registrere seg som bruker med tillatelse til å digitalisere og legge inn GPS-data. Bare system-administrator kan gi tillatelse til digitalisering i nasjonale baser og tilgang til datasett med restriksjoner.

#### Personlig side

Velkommen til Adaptive Karen Lie Du vil nå kunne: - få vist skjulte temalag - gå til digitaliserte objekt - digitalisere i nasjonale baser - logge ut

Hvis man logger seg på og ikke gjør noe i kartprogrammet, blir man automatisk logget av etter 1 time.

# **4 Vær og nødplakat**

#### **4.1 Værmelding fra yr.no**

Denne funksjonstasten  $\mathbb{R}$  gir deg værmelding for et fritt valgt sted. Klikk på  $\mathbb{R}$ -knappen. Klikk deretter i kartet på det stedet du ønsker værmelding for. I høyre marg får du nå værmelding som tekst for det aktuelle fylket og værmelding som symboler for det aktuelle stedet. Hvis du peker utenfor Norge, får du bare symbolene.

#### **2.1 Sol opp, sol ned**

Denne funksjonstasten gir deg informasjon om tidspunkt for soloppgang og solnedgang og tussmørke for et fritt valgt sted.

Klikk på funksjonstasten. Klikk deretter i kartet på det stedet du ønsker informasjon for. Denne kommer i høyre marg. Klokkeslett er gitt som norsk vintertid.

Du kan også be om informasjon for andre datoer gjennom året ved å gi inn dag og måned som tall (6.januar i eksemplet til høyre) og trykke Søk.

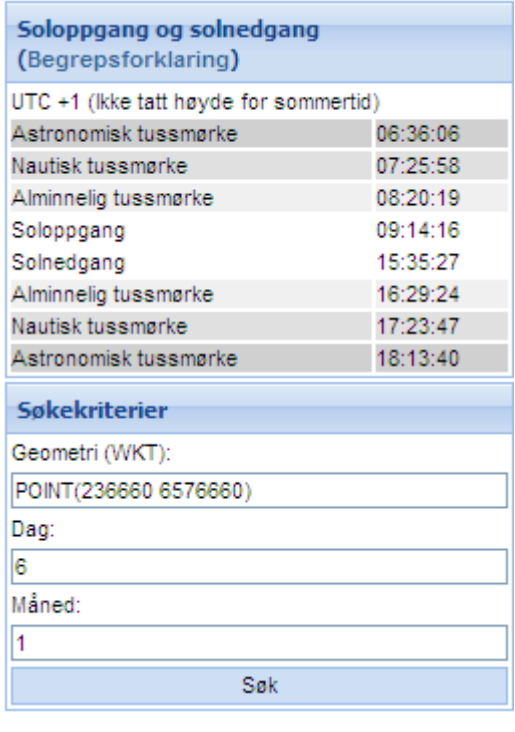

#### **4.2 Nødplakat**

Nødplakaten er utviklet i samarbeid med Hovedredningsentralene og nødetatene som en hjelp for folk til å oppgi posisjon korrekt til nødetatene når de ikke er på et sted med adresse.

Nødplakaten lages slik: Zoom inn på det stedet du skal ha posisjon for, for eksempel hytta di. Klikk på

funksjonstasten  $\left| \bullet \right|$  og klikk deretter i kartet på riktig sted. I høyre marg får du opp:

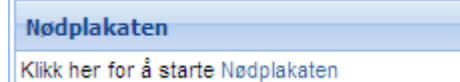

Når du klikker på ordet Nødplakaten, åpnes et vindu som vist under. Du gis mulighet til å velge et annet stedsnavn som betegnelse på stedet fra en dropdownmeny. Trykk deretter på Klargjør for utskrift. Det produseres nå en PDFfil som kan lagres eller sendes til skriver.

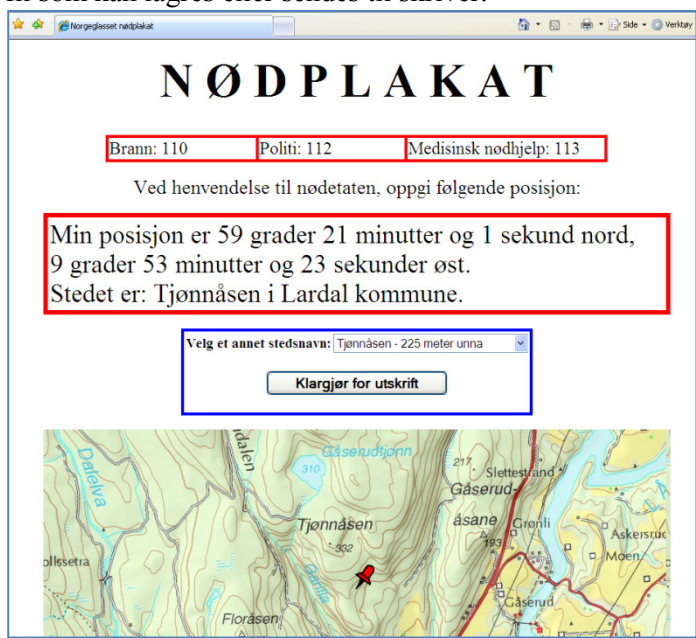

# **5 Funksjoner for behandling av koordinater**

#### **5.1 UTM-koordinat i lokal sone**

**LIM** Du kan finne UTM-koordinat i lokal sone ved å klikke på ikonet og klikke i kartet. Da får du koordinater i høyre marg, se figuren til høyre. Legg merke til at du får oppgitt hvilken UTM-sone den lokale koordinaten er i.

Alle kartdata i Temakart - Rogaland er i koordinatsystem UTM, sone 33.

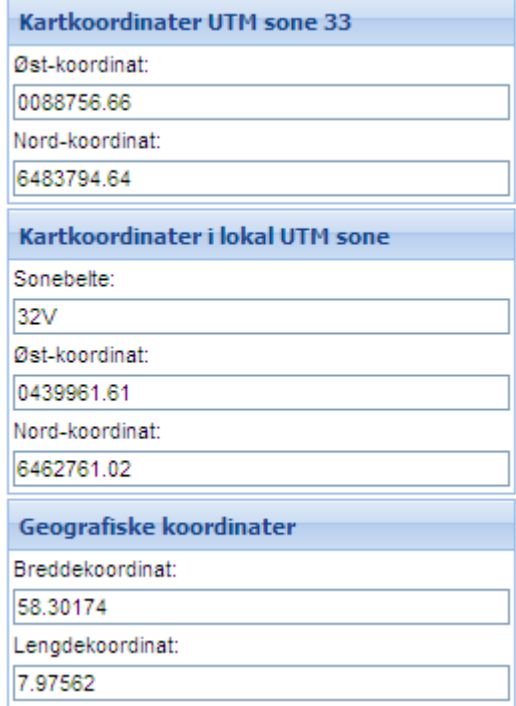

#### **5.2 Transformere koordinaten for et punkt i kartet**

Klikk på funksjonstasten  $\Box$  og klikk på et punkt i kartet. I høyre marg får du nå opp koordinatene for punktet i ulike koordinatsystemer og soner.

Legg merke til at du får geografiske koordinater (lat/long) i tre ulike skrivemåter (nederst). Disse skrivemåtene er:

- Desimalgrader (DDD) For eksempel 49.11675953666.
- Grader med desimalminutter (DMM) For eksempel 49 7.0055722'.
- Grader, minutter og sekunder (DMS) Sekunder oppgis med desimaler. For eksempel 49 7'20.06".

Hvis du kjenner et koordinatpar i UTM sone 32, kan du skrive dem inn istedenfor å klikke i kartet. Husk da å trykke på knappen Transformer koordinat under inntastingsfeltene.

#### **5.3 Gå til kjent koordinat / Transformer koordinat**

#### Koordinatsystemer

For begge disse funksjonene må du vite hvilket eller hvilke koordinatsystem koordinatene du opererer med.

*Hovedkartserien*: Rutenettet på kartserien Norge 1:50.000 er i UTM. I tegnforklaringen står det hvilken UTM-sone. Nye kart med blått rutenett har referanser i EUREF89/WGS84. Gamle kart med svart rutenett er i ED-50. *Økonomisk kartverk*: Benytter normalt NGO-koordinater. Man må vite hvilken sone. Helt nye kart er i UTM. *Grader og minutter* eller *lat/long*: Dette kalles geografiske koordinater.

Eksemplet viser hvordan man skriver inn UTM-koordinaten for punktet som er markert med en rød pil i kartet (omtrentlig).

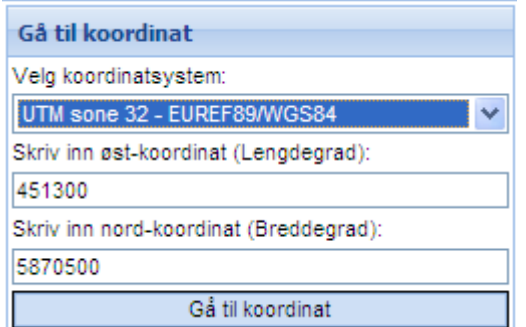

UTM-koordinater kan oppgis med desimaler. Bruk punktum som desimaltegn. Da blir nøyaktigheten større enn en meter.

Verdier for breddegrad og lengdegrad (lat/long) skrives inn med et mellomrom mellom hvert ledd, for eksempel for 61 grader, 40 minutter nord og 9 grader 49 minutter øst:

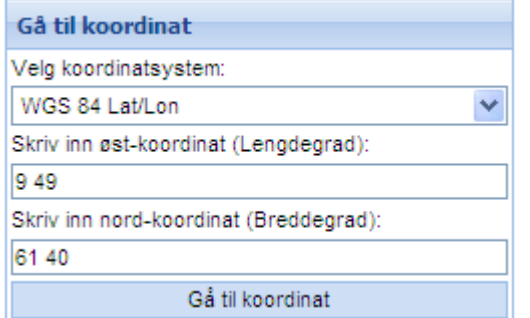

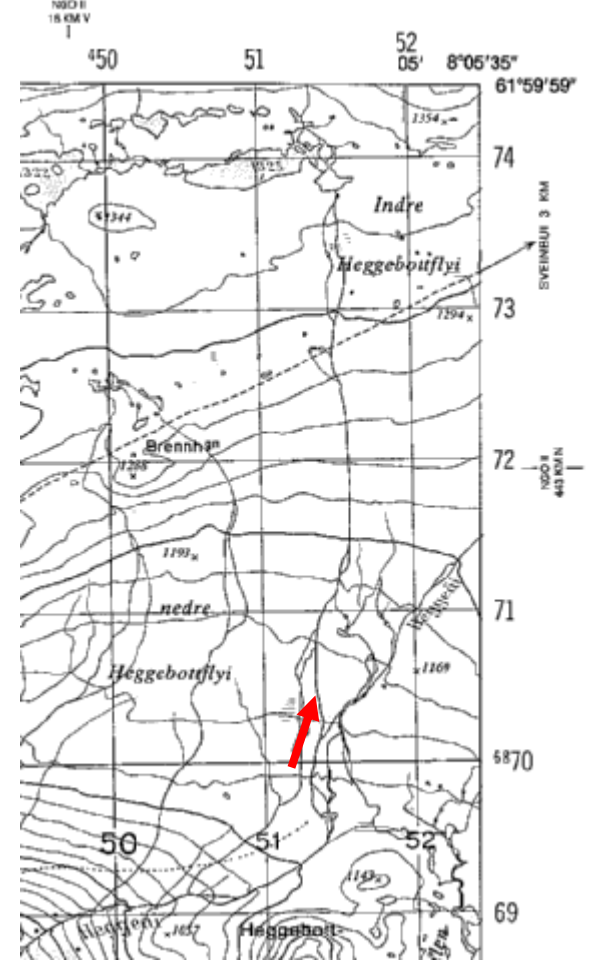

Det går også an å bruke det enkle anførselstegnet (') for minutter og det doble (") for sekunder.

Man kan bruke tre ulike måter å skrive inn bredde- og lengdegrad:

- Desimalgrader (DDD) - I denne notasjonen angis desimalnøyaktighet i koordinaten for grader. For eksempel 49.11675953666.

- Grader med desimalminutter (DMM) - I denne notasjonen kan det angis desimalnøyaktighet i koordinaten for minutter. For eksempel 49 7 0055722.

- Grader, minutter og sekunder (DMS) - I denne notasjonen kan det angis desimalnøyaktighet i koordinaten for sekunder. For eksempel 49 7 20.06.

#### Gå til kjent koordinat

Kommando Meny/Verktøy/Gå til koordinat

Skriv inn koordinaten som vist i figurene over og trykk på Gå til koordinat. For å bli kvitt symbolet som markerer

stedet, kan du velge denne knappen

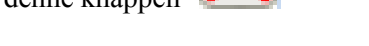

Denne funksjonen inneholder bare de mest brukte koordinatsystemene.

#### Transformer en kjent koordinat

Kommando Meny/Verktøy/Tast/Transformer

Denne kommandoen gjør det samme som Gå til koordinat, pluss at man får ut tallverdien for de transformerte koordinatene i det koordinatsystemet du velger. Pass på å velge koordinatsystem to ganger – både 'innkoordinatsystem' og 'ut-koordinatsystem'!

Denne funksjonen lar deg velge mellom flere koordinatsystemer enn Gå til koordinat.

Funksjonsknappen  $\Box$  ligner på denne funksjonen, men er basert på at man klikker i kartet i stedet for å skrive inn en koordinat.

# **6 Digitalisering i kartet og import av GPS-data**

Import av data fra GPS skjer fra digitaliseringsmenyene. Det er ingen egne funksjonsknapper for GPS-data, slik det var i forrige programversjon.

Alt som digitaliseres vises som tema i venstre marg og kan slås av og på der. Vanligvis under fanen Digitaliserte objekt, mens nasjonale digitaliseringsbaser (se 6.3) kan ligge under andre faner.

#### **6.1 Med eller uten lagring?**

Hvis du ikke er pålogget i Temakart - Rogaland, blir det du digitaliserer (tegner i kartet) eller GPS-data som du importerer ikke lagret! Det vil forsvinne når du avslutter arbeidet.

Hvis du ønsker å ta vare på det du digitaliserer, må du logge deg på med brukernavn og passord - se avsnitt 3.19.

- $\triangleright$  Når man er innlogget bruker, blir dataene man legger inn lagret i kartbasen helt til samme bruker velger å slette dem igjen.
- Dataene er bare synlige for den personen som legger inn dataene og andre som er logget på med samme brukernavn og passord. For å kunne dele data kan derfor personer i samme enhet eller sivilforsvarsdistrikt ha samme brukernavn og passord.

#### **6.2 Digitalisere objekter**

Det er flere funksjonsknapper for å legge inn punkt, tekst, linjer og flater i kartet og som virker på lignende måte  $\cdot$   $\leq$   $\alpha$   $\leq$   $\alpha$  Felles for disse er at når du velger en av digitaliseringsfunksjonene, får du opp en digitaliseringsmeny i høyre marg (under). Menyen kommer forhåndsinnfylt, men de fleste verdiene kan endres. Hvis du skal lagre det du digitaliserer, bør du bruke temagrupper og objektnavn som gjør det lett å skjønne hva objektet er.

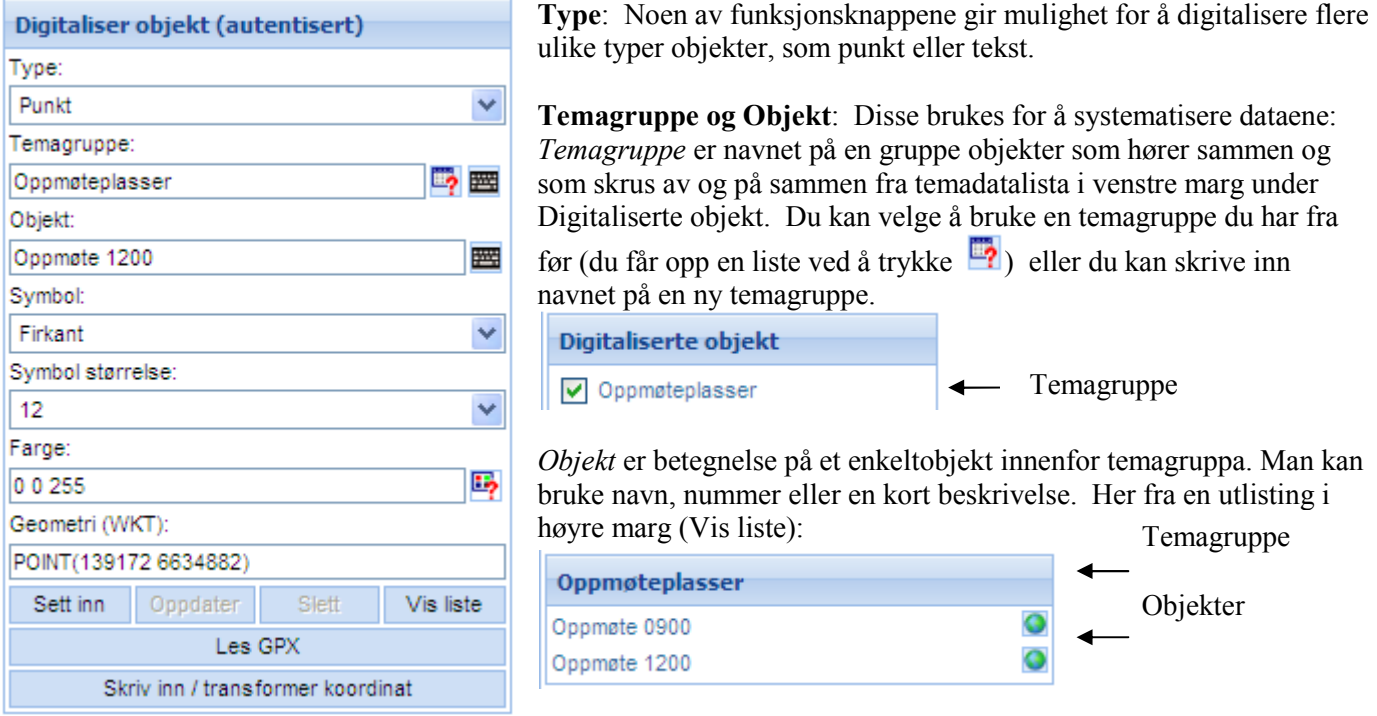

**Symbol:** Du må velge symbol fra en liste som er felles for punkt, linjer og flater, selv om det ikke alltid er vellykket. Prøv deg fram – du kan bytte symbol etterpå. Symbolene 'horisontal linje' og 'vertikal linje' er beregnet på flater og bør ikke brukes på linjer.

**Symbolstørrelse:** Prøv deg fram. En linje laget med symbolet Firkant blir bredere enn en laget med Sirkel.

**Farge:** Trykk på **P** og velg farge fra paletten. Pass på at det kommer tall inn i menyen. Du må lukke paletten ved å trykke på  $\overline{\mathbf{x}}$  for å gå videre.

**Digitaliser (tegn i kartet).** Dette kan du gjøre før eller etter at du fyller ut de andre feltene i menyen. Nå skrives koordinater i feltet Geometri.

**Sett inn:** Trykk Sett inn-knappen for å lagre. Det skal stå "Posten er registrert" når objektet ditt er lagret. Hvis dette ikke kommer, mangler trolig utfylling av et av feltene i menyen – sjekk for feilmeldinger.

**Les GPX:** Hvis du har registrert koordinater med en GPS, kan disse importeres til kartet via utvekslingsformatet GPX. Konverteringsprogram følger med GPS'en, eller man kan bruke gratisprogramvaren EasyGPS. Trykk på knappen Les GPX, angi filnavnet til GPX-fila og trykk Last opp. Nå får du opp en liste med, i eksemplet under, punkt fra en sporlogg. Velg et av disse ved å klikke på det (for eksempel 002 i figuren). Nå overføres koordinaten til digitaliseringsmenyen med 002 i objektfeltet. Fyll ut de andre feltene i menyen og trykk Sett inn. **NB:** For å få overført linjer, må du velge funksjonsknappen for digitalisering av linjer.

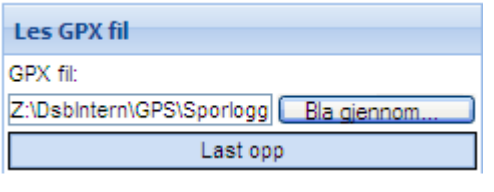

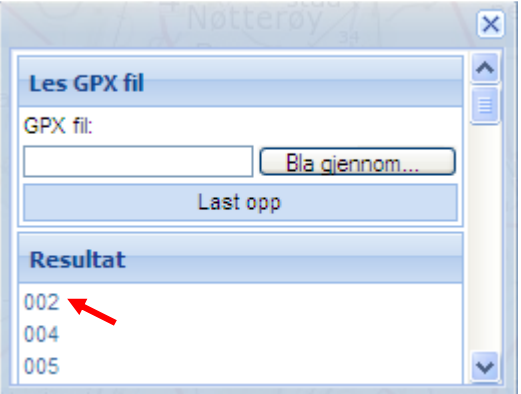

**Skriv inn / transformer koordinat:** Hvis du ønsker å skrive inn koordinaten for et punkt du skal digitalisere, trykk her.

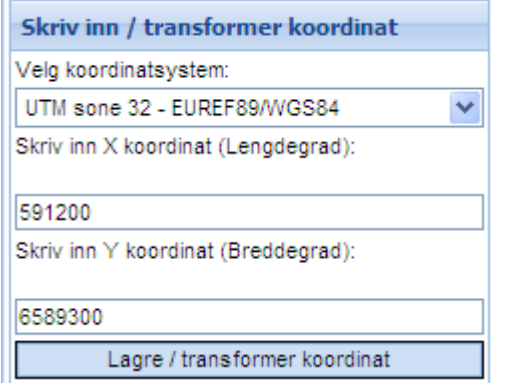

Du kan legge inn koordinater fra andre UTM-soner og andre koordinatsystemer ved å velge fra dropdown-menyen.

Koordinaten settes inn i digitaliseringsmenyen ved å trykke på Lagre / transformer koordinat.

**Vis liste:** Klikk på denne for å få fram en liste i høyre marg med alle temagrupper og objekter som du har digitalisert. (Samme funksjonalitet ligger under Meny/Digitaliser/Digitaliserte objekt)

- $\sum$  Du kan zoome inn på et objekt ved å klikke på den grønne globusen til høyre for teksten.
- Hvis du klikker på objektnavnet (den blå teksten), får du opp digitaliseringsmenyen og kan forandre på innstillingene eller slette det ene objektet.

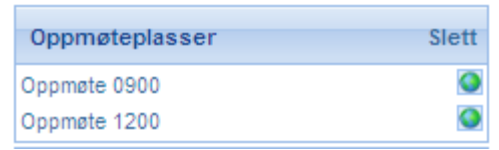

Du kan slette hele temagruppa med alle digitaliserte objekter ved å trykke på Slett i 'overskriften'.

Når du ikke ønsker å vise det du har digitalisert i kartet lenger, kan du slå av temagruppa fra menyen i venstre marg.

#### **Datatyper**

- **•** Punkt eller tekst. Du velger mellom punkt og tekst øverst i digitaliseringsmenyen.
- Linje. Sett av punkter med musa og avslutt med dobbeltklikk.
- $\Box$  Polygon (flate) der du setter av punktene selv. Avslutt med dobbeltklikk.

Hvis du ønsker å kunne se kartet bak et polygon, fungerer symboltypen horisontal eller vertikal linje best.

#### **6.3 Å gjøre endringer i digitaliserte objekter**

Det er mulighet for å gjøre endringer i digitaliserte objekter.

#### 6.3.1 Å flytte et punkt

Velg det objektet du ønsker å endre med info-knappen  $\bullet$ . Du kan se at objektet er valgt ved at det er en gulbrun skygge over det.

Objektet vil bli vist i høyre marg:

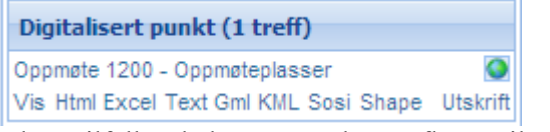

I dette tilfellet skal oppmøteplassen flyttes til et annet sted.

• Klikk på teksten med Objekt – Temagruppe, altså her: Oppmøte 1200 – Oppmøteplasser. Du får fram digitaliseringsmenyen og i tillegg en editeringsmeny. Du skal flytte et punkt og velger **Flytt** fra dropdownmenyen:

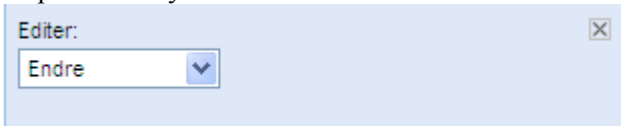

- Pek på punktet med musa for å aktivisere det. Det må ha den gulbrune skyggen over seg. Hvis det ikke har det, må du velge det om igjen med info-knappen. Når du har fått tak i det, får det en blå ring. Nå kan du dra punktet dit du ønsker. Koordinaten i digitaliseringsmenyen forandrer seg.
- Oppdater i digitaliseringsmenyen for å lagre.

#### 6.3.2 Å flytte punkt i en linje

- Velg linja med info-knappen og klikk på objektets navn i høyre marg, slik som i 6.4.1. Du ser en smal gulbrun stripe over linja.
- Pek på linja med musa for å aktivisere den. Nå får den en blå linje over seg, og hvert knekkpunkt i linja får en gulbrun ring. Editeringsmenyen skal stå på Endre. Du kan flytte ett og ett punkt i linja ved å dra i dem. Legg merke til at det vises nye punkt som du kan flytte på.

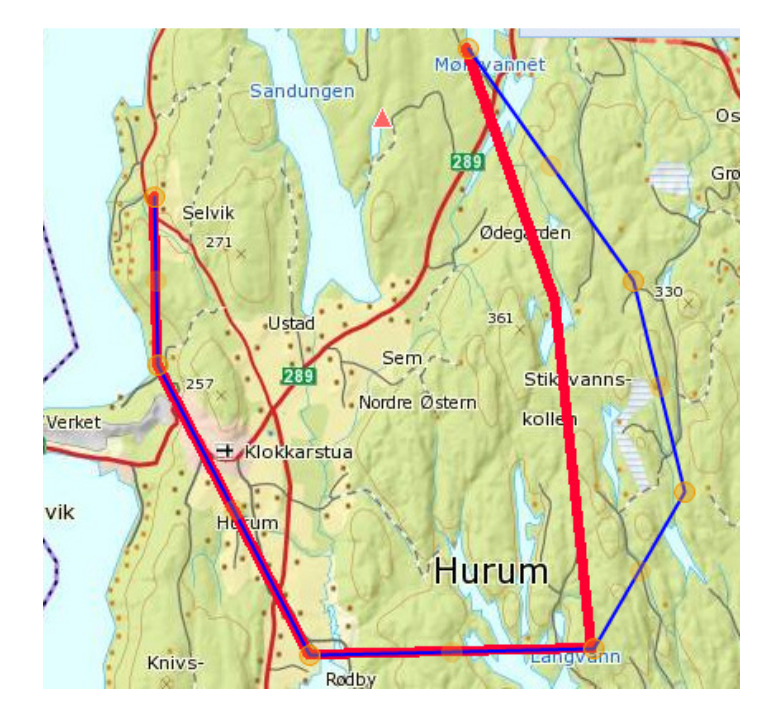

• Trykk Oppdater i digitaliseringsmenyen for å lagre.

#### 6.3.3Endre størrelse og rotering

Disse funksjonene virker på linjer og polygoner.

- Velg objektet med info-knappen og klikk på objektets navn i høyre marg, slik som i 6.4.1.
- Velg for eksempel **Endre størrelse** i editeringsmenyen.
- Klikk på objektet slik at det blir blått. Nå vises et punkt utenfor objektet (merket med rød pil i figuren). Hvis du har problemer med å få til dette, prøv å klikke på  $\mathbb{Z}$ -knappen og så på objektet.

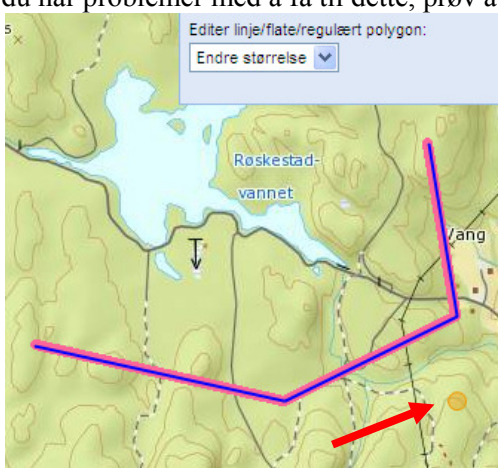

- Hvis du drar i punktet, vil linja forandre størrelse. Husk å trykke Oppdater for å lagre.
- Hvis du vil rotere istedenfor å endre størrelse, velg **Roter** fra editeringsmenyen og fortsett på samme måte som for Endre størrelse.
- Hvis du vil bytte mellom ulike editeringsfunksjoner, må du først klikke utenfor objektet og så klikke på objektet igjen for å aktivisere det.

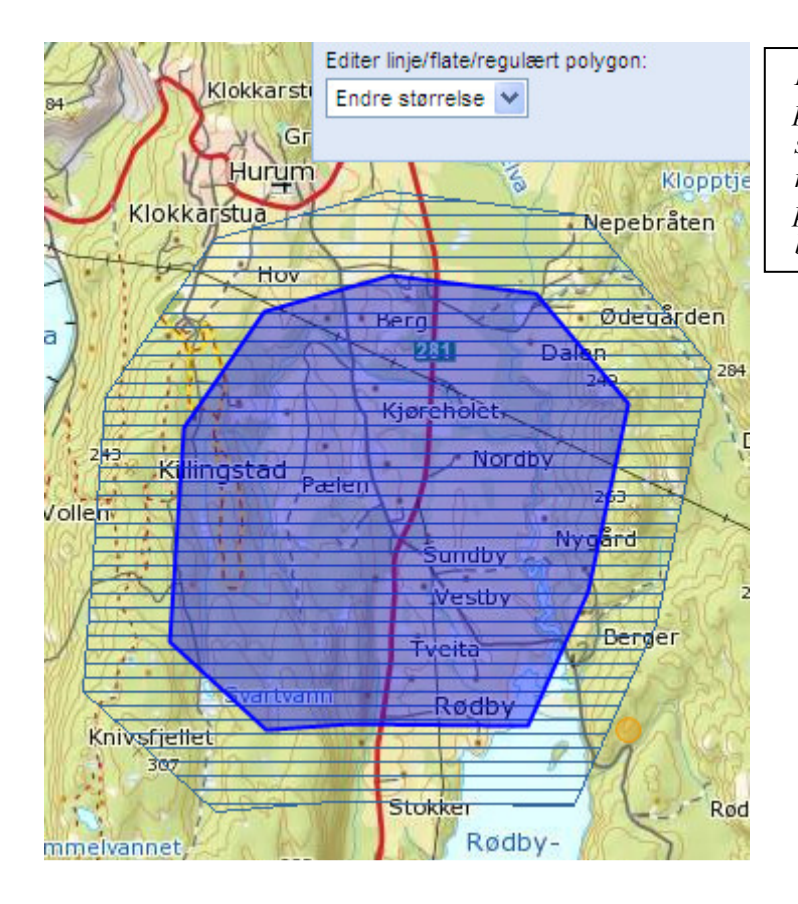

*Figuren viser endring av størrelse på et polygon. Det opprinnelige polygonet er skravert med horisontale striper. Punktet man drar i er vist med rød pil. Det aktive polygonet som foreløpig ikke er lagret, er blått.* 

# **7 Dele digitaliserte objekter via e – post**

Etter att en har digitalisert ett objekt (se punkt 6.2) ær det mulig å dele objektet via e – post.. Mottaker av e - post vil få det samme kartvinduet med samme grunnkart og påskrudde temakartlag som avsender.

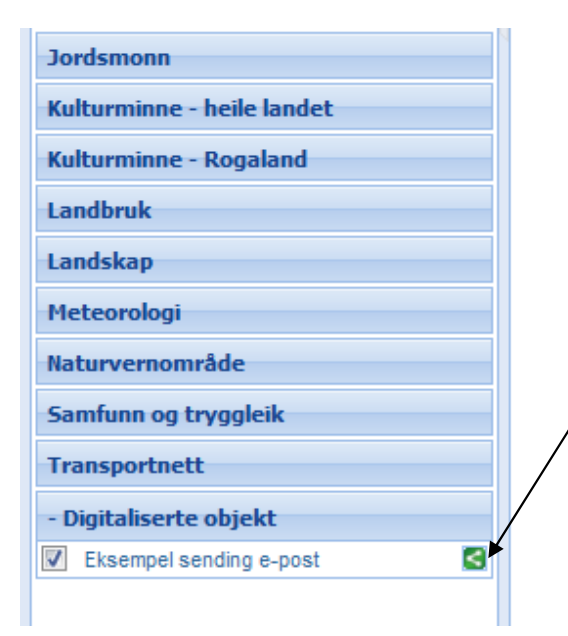

Till venstre i kartvinduet under fanen "Digitaliserte objekter" vil en se de kategorier en har lagret digitaliserte objekter i. I dette eksempel heter kategorien "Eksempel sending e – post".

**Før å dele denne kategorien via e – post trykker en her.** 

#### **En vil då få opp følgende dialogboks:**

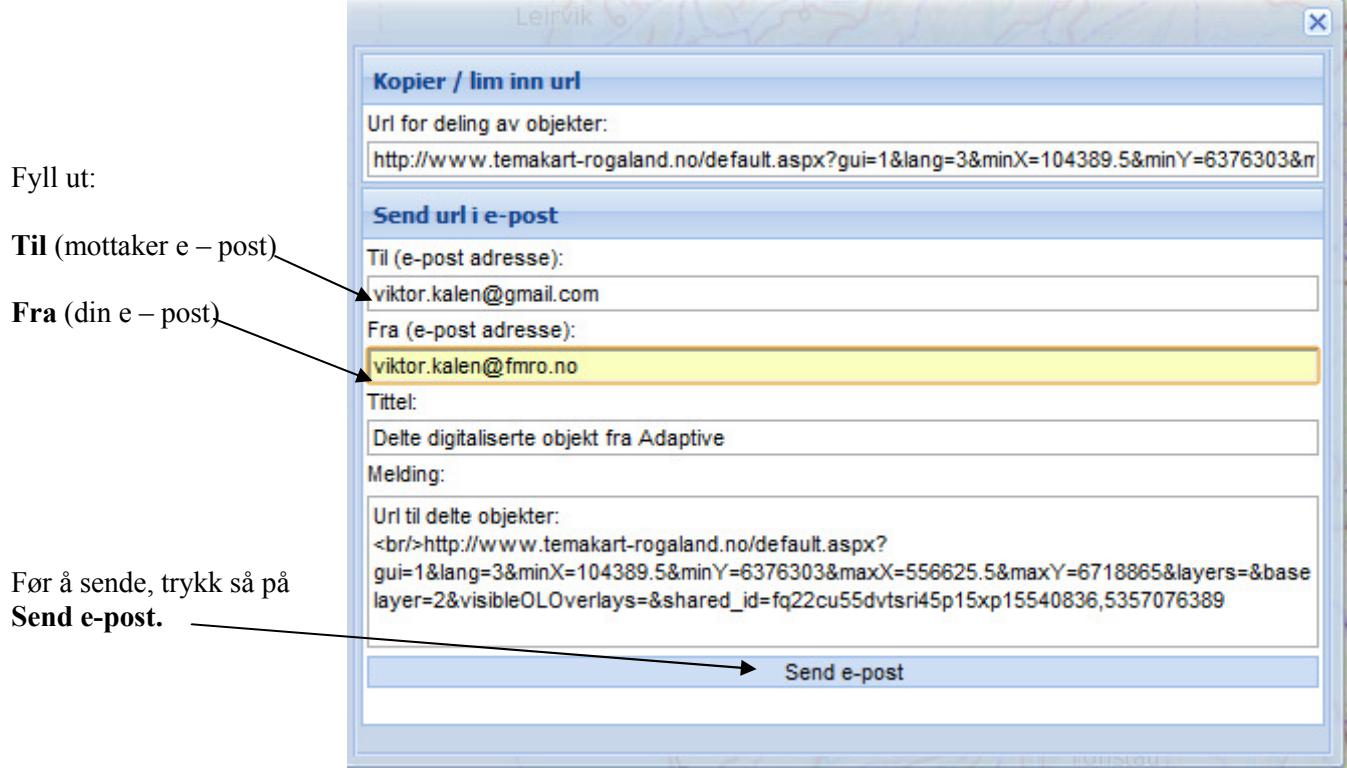

Mottakar av e – post vil då få en lenke som vil åpne Temakart Rogaland. Gjennom å svare **JA** og **OK** på de spørsmål som kommer opp vill mottaker få lagt till objektene under sine digitaliserte objekter.

NB! Vis mottaker er pålogget nær objektene mottas, så vil de lagres og vare tilgengelige hver gang en logger sig på.

Det er mulig å sende flere digitaliserte objekter, eksempelvis en polygon og tekst, på samme gang. Dette forutsetter att en har lagret objektene under samme kategori ved digitalisering (se avsnitt 6.2).

# **8 Generering av buffer**

Det er rettelagt for å generere buffer på innhold i alle temakart som ikke er wms-tjenester, eller på objekter man selv legger inn.

En buffer betyr her en flate som er avgrenset av en oppgitt avstand fra et definert objekt. Eksempel: Den lysebrune flaten her er etablert som en buffer på 50 m ut fra det røde symbolet.

Det er kommet et bufferikon over kartbildet på skjermen: **...** Hvis du trykker på dette ikonet, kommer hjelpetekst i høyre marg. Noe annet skjer ikke. Bufferfunksjonaliteten er klar til bruk hele tiden (bestemt att en er pålogget), se under.

#### **8.1 Å generere buffer ut fra objekter i temakart**

- Slå på et eller flere temalag. De må ikke være av type wms da får du ikke generert buffer!
- Velg et eller flere objekter som du ønsker å generere buffer rundt. Dette kan du gjøre enten ved å søke på egenskaper eller ved å velge objektet med info-knappen  $\vert \bullet \vert$ .
- Nå vises en tekst om objektet i høyre marg. Du starter buffergenerering ved å krysse av i boksen til høyre:

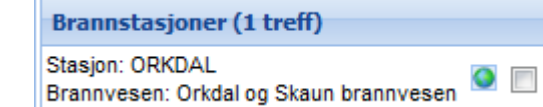

•

• Du får en ny dialogboks der du kan skrive inn radius i bufferen, her 50 meter. Trykk Lag buffer, og bufferen blir generert.

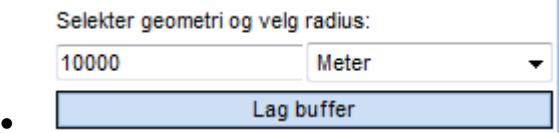

- Du kan gjerne generere buffer flere ganger for samme objekt med ulik radius. Dette vises som sirkler utenfor hverandre.
- Hvis det valgte objektet er en flate, genereres bufferen ut fra avgrensingslinjen for flaten. Hvis objektet er en linje, brukes denne. Buffer rundt flate er vist i figuren til høyre.

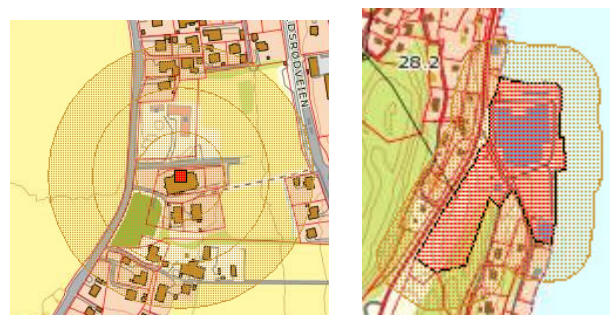

• Den genererte bufferen oppfører seg som et digitalisert objekt og vises som et datasett i venstre marg nederst, under fanen Digitaliserte objekt. Dette datasettet kan slås av og på. Det identifiseres ut fra dato og klokkeslett:

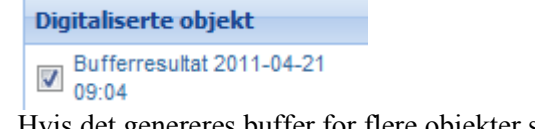

Hvis det genereres buffer for flere objekter samtidig, blir disse lagret i samme datasett. Hvis man genererer flere ganger etter hverandre, blir det forskjellige datasett.

• Du har mulighet til å gi bufferdatasettet et mer fornuftig navn slik:

Ved å klikke med info-knappen i bufferpolygonet, blir dette selektert og listes i høyre marg. Klikk på teksten

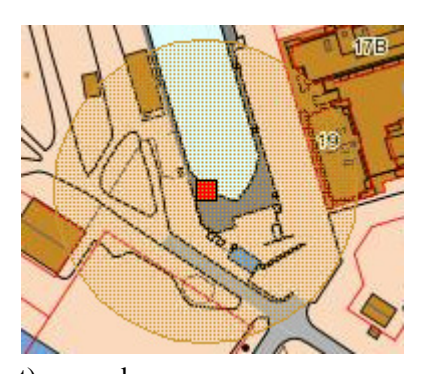

Bufferanalyse – Bufferresultat osv.

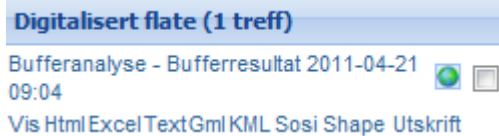

• Du får nå fram en dialogboks der du kan endre navn, farge m.m. Du gir et annet navn på datasettet i boksen for Temagruppe. Når du trykker Oppdater, vises det nye datasettnavnet i venstre marg.

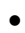

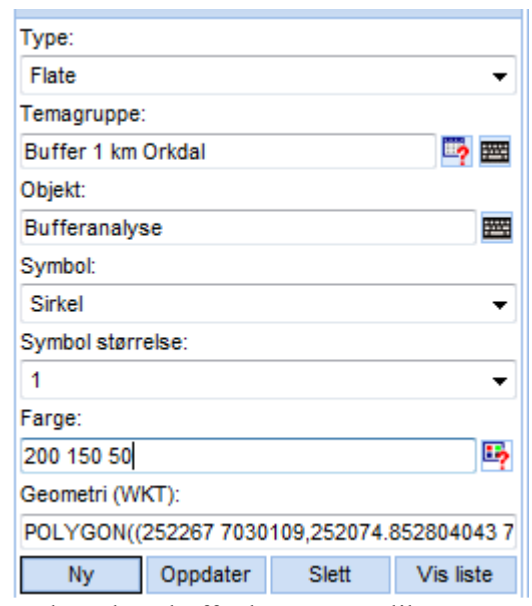

• Du kan slette bufferdatasettene slik:

Velg Meny/Digitaliser/Digitaliserte objekt. Du får fram en liste med datasett i høyre marg. Trykk Slett for å slette, ett datasett av gangen.

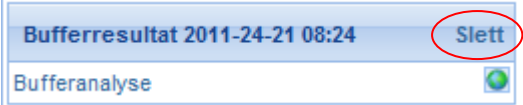

**MERK:** Hvis du ikke er logget på Temakart - Rogaland med brukernavn og passord, forsvinner bufferdatasettene av seg selv. **Men hvis du er innlogget bruker, blir de lagret permanent til du selv sletter dem.** Vær derfor nøye med å slette etter hvert når du er innlogget, ellers får du en mengde med unyttige datasett som alltid vises under Digitaliserte objekt.

#### **8.2 Å generere buffer ut fra objekter som du legger inn selv**

• Legg inn et punkt, en linje eller en flate ved å trykke på et av disse symbolene:  $\Box$   $\Box$  og tegne i kartet. Det kommer opp en dialogboks i høyre marg. Hvis du ikke skal ta vare på objektet, trykker du bare Sett inn.

Data som du ønsker å ta vare på, bør du systematisere med et temagruppenavn (datasettnavn) og objektnavn som er forståelig. Husk: De blir bare lagret permanent hvis du er innlogget bruker.

Se ellers kapittel 6.2 om digitalisering.

- Velg objektet ditt med info-knappen og generer buffer, som beskrevet for objekter i temadatasett (avsnitt 7.1).
- Hvis du er innlogget bruker, må du huske å slette digitaliserte objekter som du ikke ønsker å ta vare på. Hvis du bruker den forhåndsutfylte teksten, blir datasettet hetende Kategori.

# **9 Matrikkelkobling (NB! Endast for parter)**

Matrikkelkoplinga i Temakart Rogaland brukar kartverket si WMS/WFS-teneste. Dette tyder at data blir lesne direkte over nett frå sentralt lagra matrikkeldata hos Statens Kartverk. Derfor blir oppdateringar i matrikkelen hos kartverket straks tilgjengelege i Temakart Rogaland. Feil vi ser i portalen skriv seg derfor frå den sentrale matrikkelen og er ikkje noko som Temakart Rogaland er ansvarleg for.

#### **Hugs at matrikkeldata er svært sensitiv informasjon som berre skal nyttast i samband med arbeidsrelaterte oppgaver! Gje ikkje ut passordet ditt slik at andre kan få tilgang til informasjonen!!**

Det finst tre måtar å få ut matrikkelinformasjon for eigedomar i Temakart – Rogaland.

- 1. Klikk på eigedom  $\rightarrow$  Matrikkelinformasjon for ein vald eigedom
- 2. Nabosøk → Gir matrikkelinformasjon for alle naboar til ein eller fleire valde eigedomar
- 3. Polygonsøk  $\rightarrow$  Gir matrikkelinformasjon for alle eigedomar innanfor eit polygon som brukaren definerer.

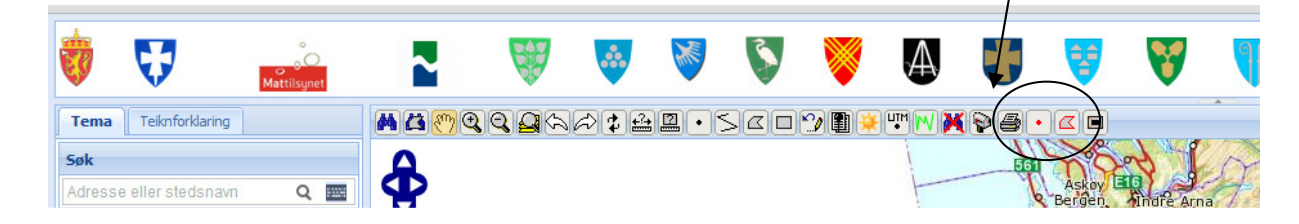

For å få tilgang til matrikkelen må ein vera logga på. Når ein er pålogga får ein desse ekstra knappane i menyrada:

#### **9.1 Trekk ut matrikkelinformasjon for ein eigedom**

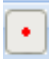

Første steget er å zooma til eigedomen ein vil trekka ut matrikkelinformasjon for.

Dette kan gjerast på to måtar: 1) bruk førstørringsglaset, 2) søk med hjelp av postboksen se avsnitt 3.10).

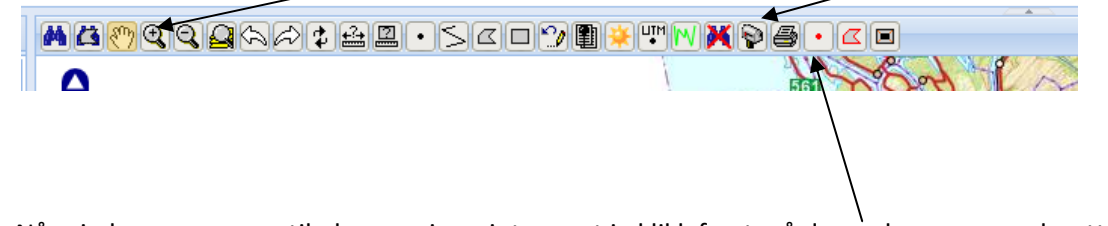

Når ein har zooma seg til plassen ein er intressert i, klikk først på denne knappen og deretter i kartet på den eigedomen du er interessert i:

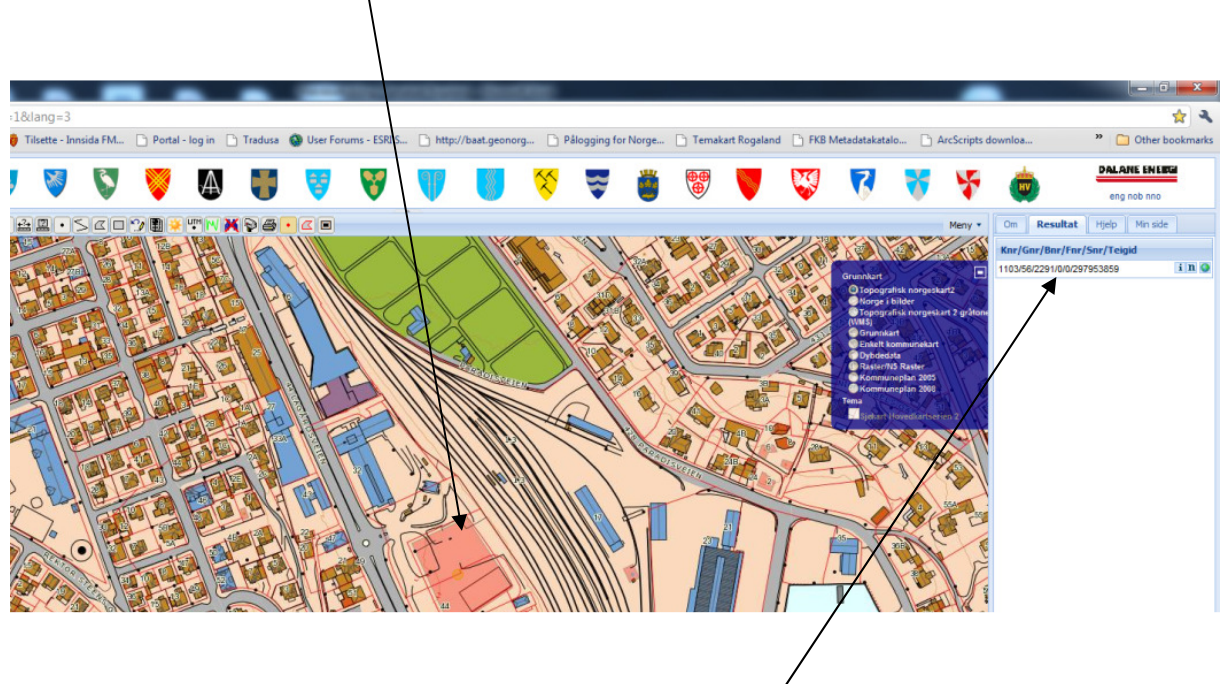

Resultatfana viser nå eigedomen du har søkt på. Det som viser er:

Kommunenummer/Gardsnummer/Bruksnummer/Festenummer/Seksjonsnummer/TeigID

#### **9.2 Trekk ut arealinformasjon for fleire eigedomar**

For å trekkja ut eigedomsinformasjon for fleire eigedomar samtidig, brukar du denne knappen.

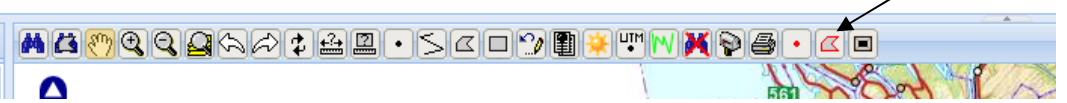

Teikn så ei flate i kartet som dekkjer dei eigedomane du er interessert i. Ein treng ikkje teikna heilt etter eigedomsgrensene, det er nok at flata rører ved eller har med ein bit av dei eigedomane ein er interessert i. Alle eigedomar som polygonet omfattar eller rører ved, blir viste i resultatfana.

 $\alpha$ 

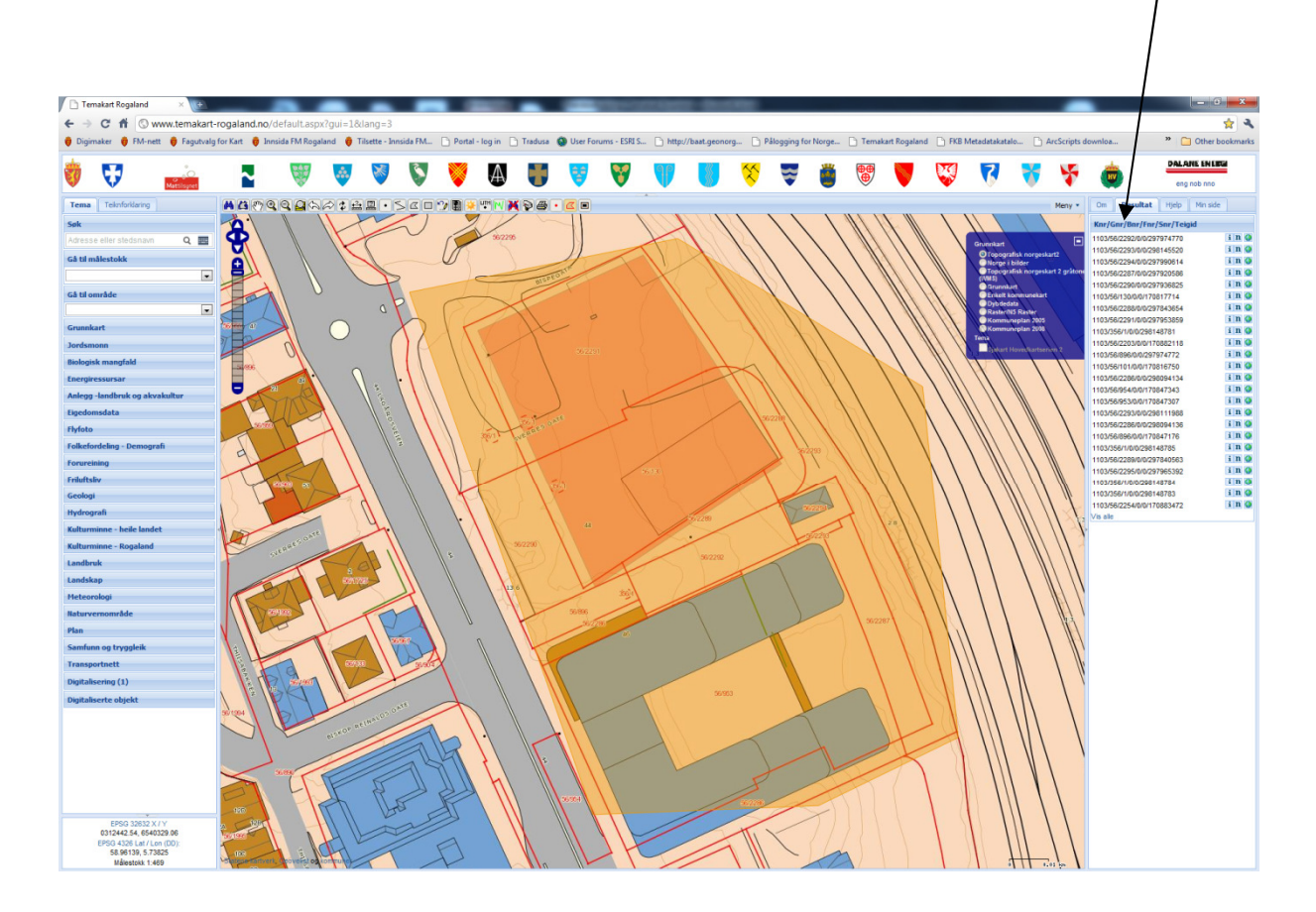

## **9.3 Vis informasjonsvindauget**

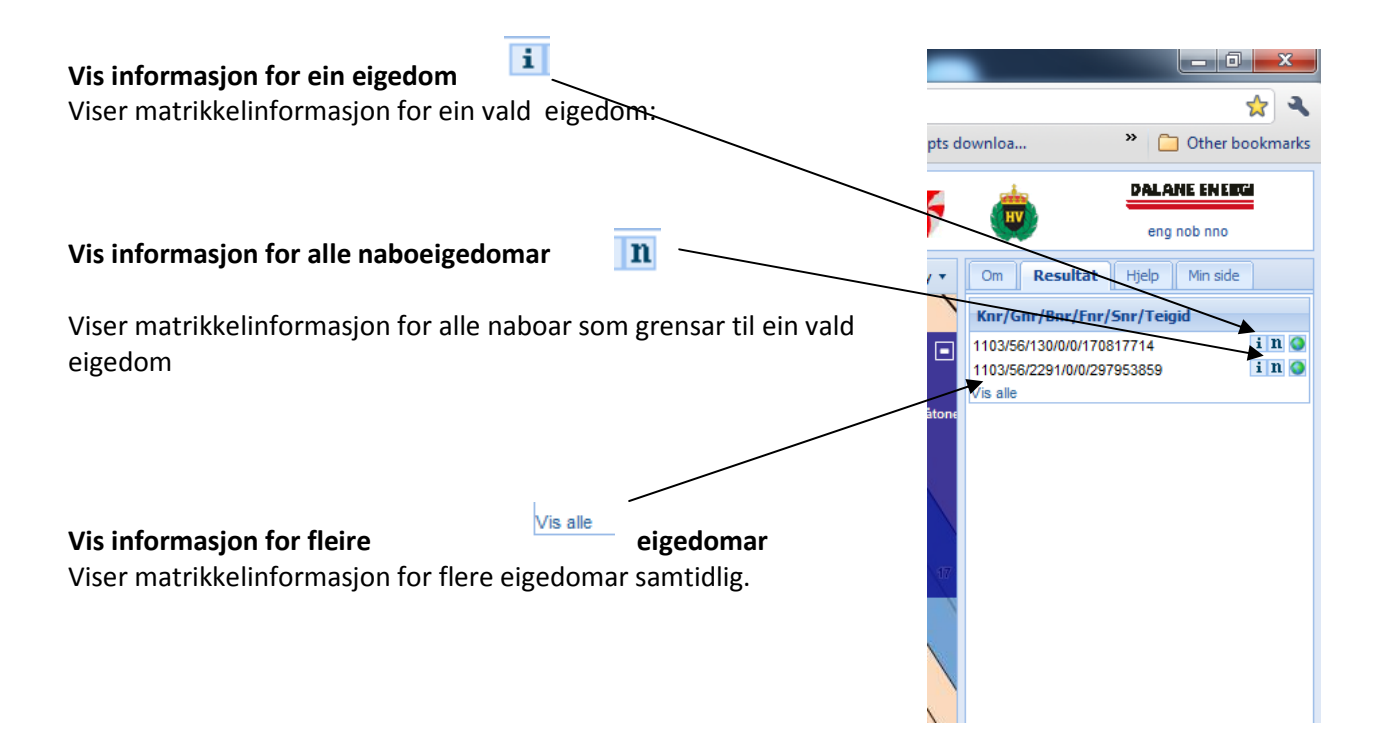

#### **9.4 Navigera i informasjonsvindauget og eksportera data til Excel**

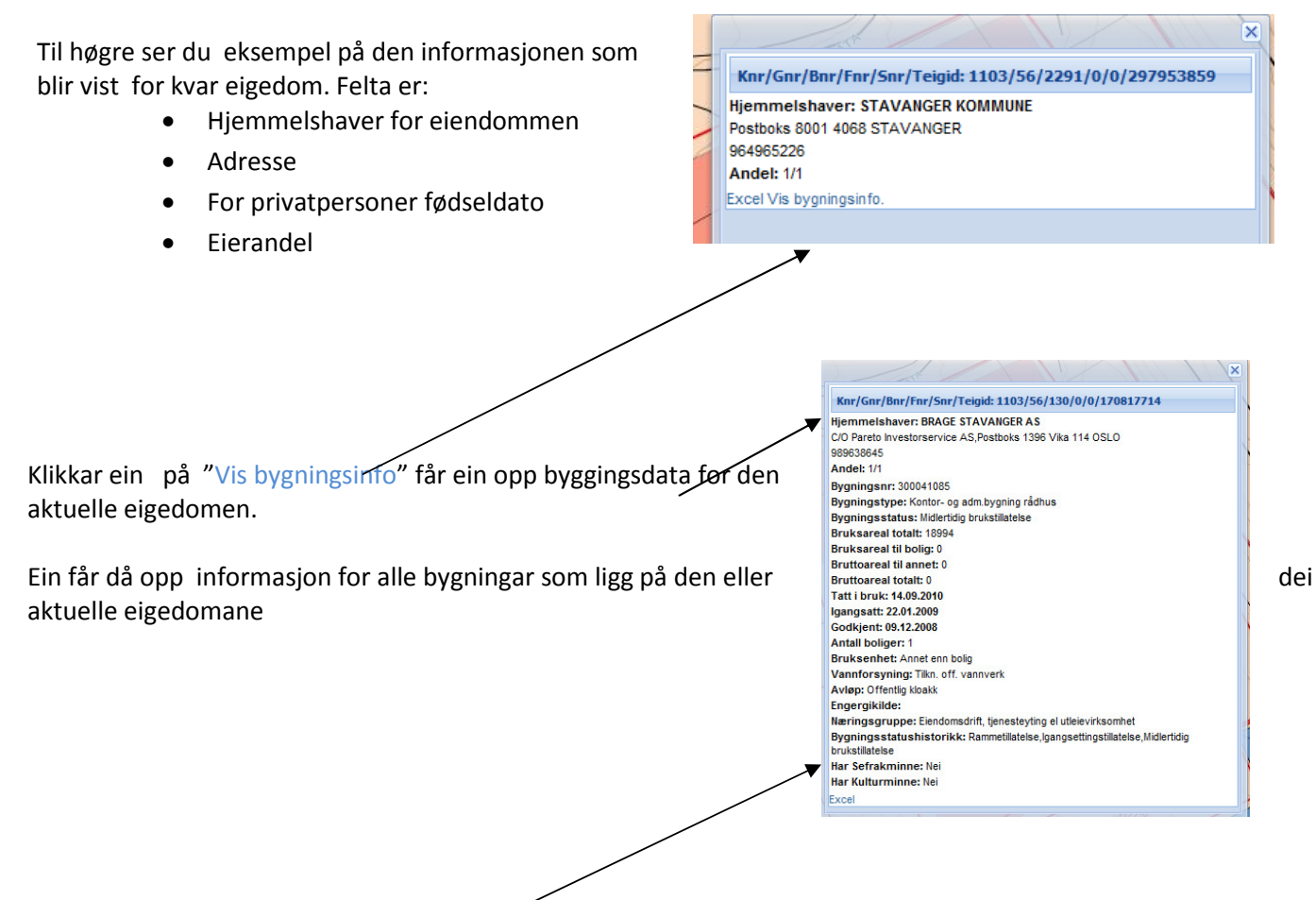

Klikk her for å eksportera data til Excel. Om ein har vald å visa bygningsinfo, blir denne og eksportert til Excel.

#### **Excel-eksport med berre heimelshavarinformasjon:**

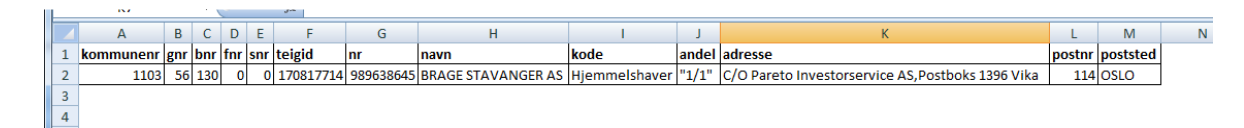

#### **Excel- eksport med heimelshavarinformasjon og bygningsdata:**

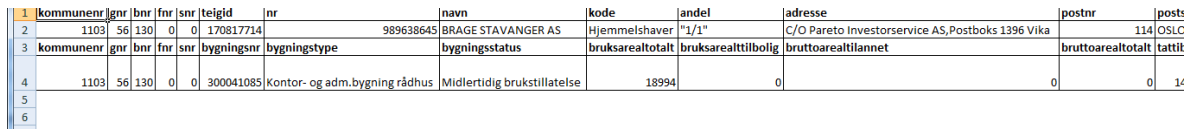

# **10 Uttrekk av arealstatistikk (NB! kun før Parter)**

Nær en har logget sig på temakart – rogaland vil en få upp en ekstraknapp i menyraden. Med denne er det mulig å trekke ut arealstatistikk for en eiendom.

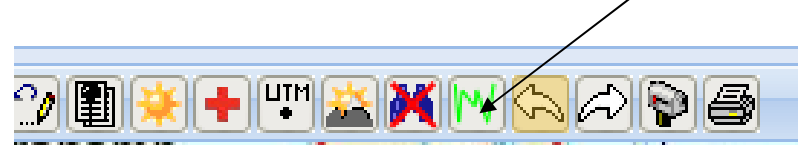

#### **10.1 Trekk ut arealstatistikk**

Zoom til dn eigedom du erintressert i arealstatistikk for. Klikk så på knappen for arealstatistikk og deretter på eiendommen i kartet. Etter någre sekund vill arealstatistikk for eiendommen bli vist i resultatfanen till høyre. Dette er kun mulig for ein eigedom om gongen. Det er Ar5 frå Skog og Landskap som blir brukt som underlagsdata.

# **11 Nedlasting og bruk av data fra Temakart – Rogaland i egne kartprogram**

Før å laste ned data frå Temakart Rogaland må du vare ha vare påloggt med et passord som gir deg rettigheter till å laste ned data, det er kun betalande parter i Temakart – Rogaland samarbeidet som har disse rettiheter. Vissa datasett er dokk åpne for nedlasting for alle. Men du må vare medlem i Norge Digitalt for å kunne bruke dataen. All kommersiell bruk av dataen utenfor Norge Digitalt samarbeidet er forbudt!

#### **11.1 Laste ned hele datasettet i shapeformat**

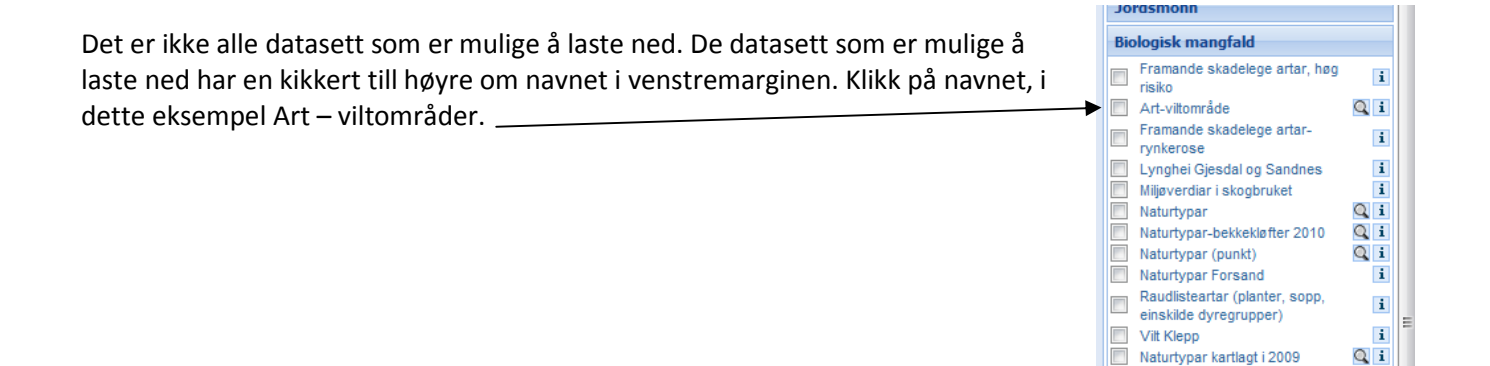

I resultatfanen till høyre vil då se ut som vises i figuren neden. Vis datasettet er tilrettelagt for nedlasting vill det fines en rad med teksten "Last ned: " og så navnet på datasettet.

Klikk på navnet her så starter nedlasting av dataen. Formatet er shape

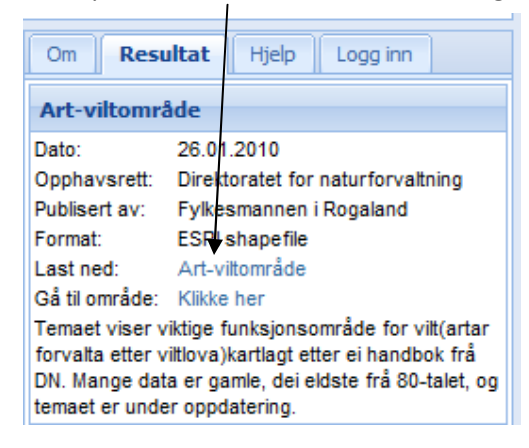

#### **11.2 Laste ned hele eller deler av ett datasett i andre formater en shape**

Begynn med å skru på det datasett du vill laste ned (husk att de datasett som er mulige å laste ned har en kikkert till høyre om navnet i venstremarginen.) Zoom så in till det område dær du vill laste ned data.

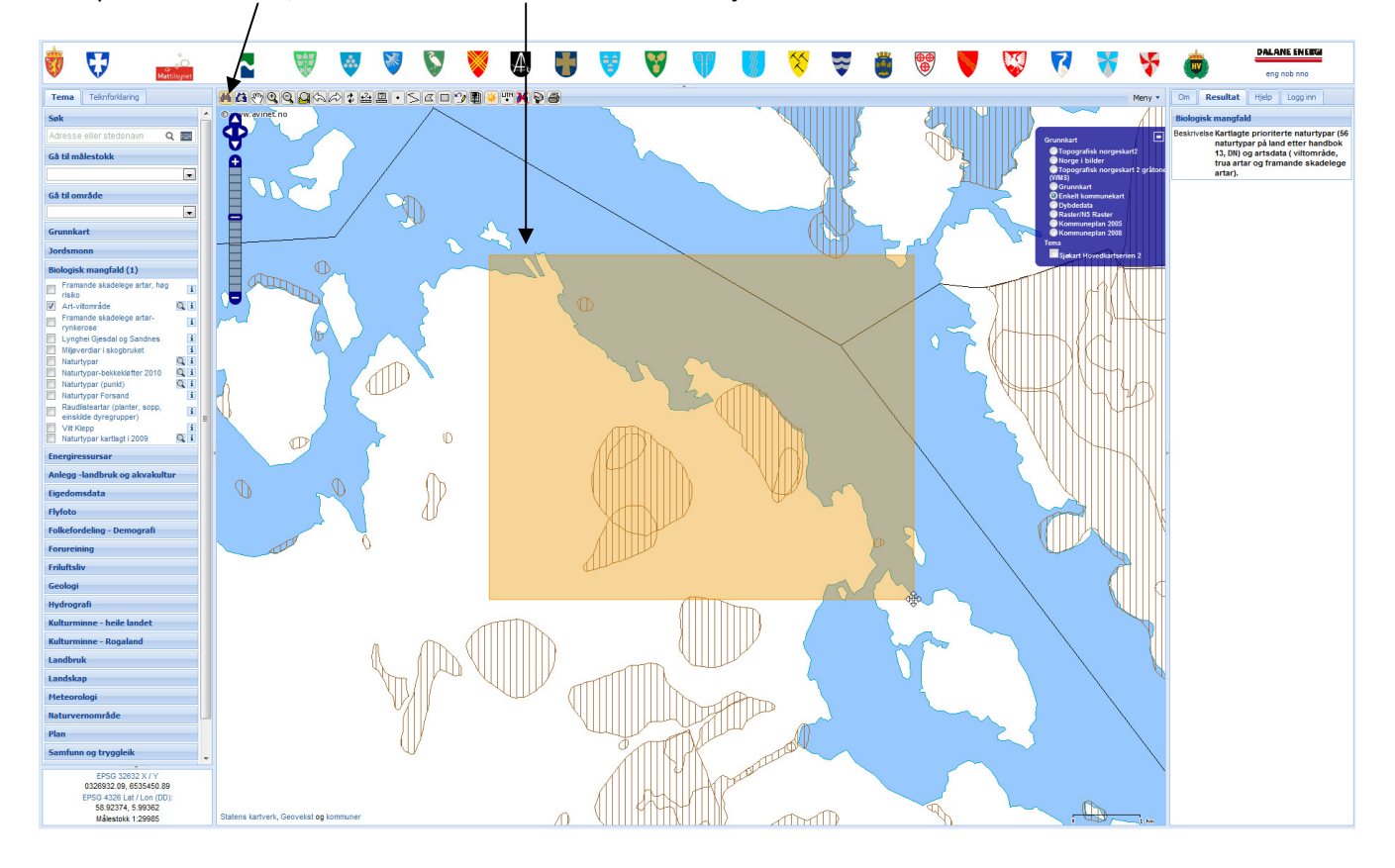

Klikk på kikkerten her, trekk så en firkant som dekker de objekter du er interessert i.

I resultatfanen till høyre vill det nu se ut som bilden her. I dette eksempel har det blitt selektert 3 objekter.

 I menyraden lengst ned kan en nu velge å laste ned dataen i forskjellige format. Klikk på ønsket format de selekterte objektene vill bli lastet ned. NB! Det er SOSI versjon 3.0 som er standard for nedlasting av data i Adaptive II.

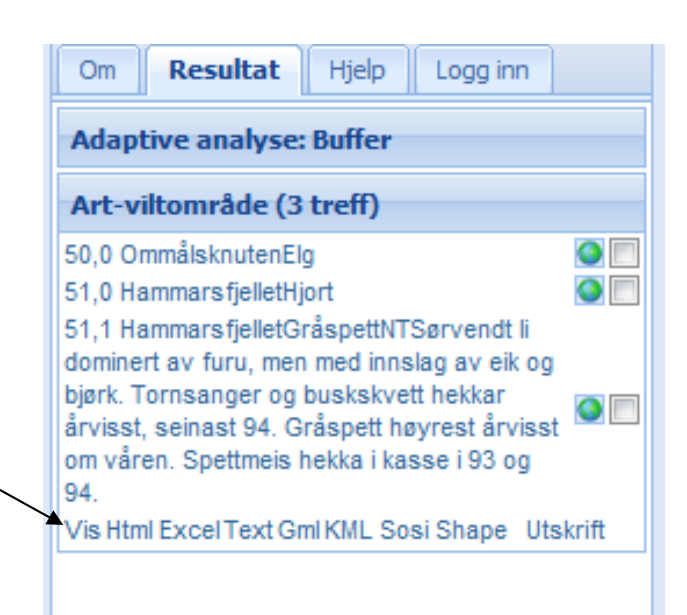

#### **11.3 Bruk av Temakart – Rogalands WMS/WFS.**

WMS og WFS er OGC standarder før deling av geografisk data øver nett. Med hjelp av disse standarder er det mulig å dele og lese geografisk data via internet.

WMS står før Web Map Service og er georefererte rasterbilder. WFS står før Web Feature Service og ær vektordata (koordinater) og attributdata. Vid bruk av WMS får mottaker kun ett bilde som viser dataen. Det er ikke mulig å endre presentasjonen (eksempelvis farge eller tykkelse) eller å gjøre spørringer mot dataen. Vid bruk av WFS vil mottaker ha samme mulighet som om dataen var lokalt lagret med ett unntak, det er ikke mulig å gjøre editeringer (slette eller endre objekter) på dataen .

De fleste GIS program støtter i dag disse standarder. Tyværr støtter ikke GIS/LINE WFS uten kun WMS. Det finns gratis programmer, eksempelvis QGIS, som leser WFS og som en kan bruke for å få tilgang till Temakart Rogaland WFS.

For informasjon om hvordan en legger til WMS/WFS tjenester til ArcGIS, sjå:

WMS:

http://webhelp.esri.com/arcgisdesktop/9.3/index.cfm?TopicName=How\_to\_add\_a\_WMS\_service\_layer\_to\_ArcM ap

WFS: http://help.arcgis.com/en/arcgisdesktop/10.0/help/index.html#//00370000000p000000.htm

For informasjon om korleis ein legg til WMS tenester til GIS/LINE, sjå:

WMS: http://www.norkart.no/wip4/detail\_support.epl?id=58207&cat=2311

Målet er att Temakart – Rogaland ska serve alle lokalt lagra temadataset som WMS og WFS. Neden finns GetCapabilities (enkelt forklaret den URL som trengs for å legge till WMS/WFS) før Temakart Rogaland. Før å få tilgang till alle datasett er det viktig å angi till brukernavn og passord till Temakart – Rogaland.

**Temakart – Rogaland WMS GetCapabilities** 

**http://www.temakart-rogaland.no/wms.aspx?SERVICE=wms&VERSION=1.1.1&REQUEST=getCapabilities**

**Temakart – Rogaland WFS GetCapabilities** 

**http://www.temakart-rogaland.no/wfs.aspx?SERVICE=wfs&VERSION=1.1.1&REQUEST=getCapabilities**